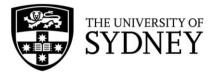

# **Campus Assist**

User Guide:

Asset Surveys

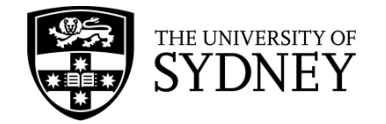

# **Document Edition Control**

| Document Name:   | Campus Assist, User Guide – Asset Surveys                 |
|------------------|-----------------------------------------------------------|
| Current Version: | 2.0                                                       |
| Authors(s)       | COS Learning & Development Officer, ICT Change Specialist |

#### **Document Control**

| Version | Date             | Created By       | Reason for<br>Change           | Document Status |
|---------|------------------|------------------|--------------------------------|-----------------|
| 0.1     | Apr 2020         | Cameron McGregor | New Document                   | Draft           |
| 1.0     | June 2020        | Cameron McGregor | Final                          | Issued          |
| 1.1     | June 2020        | Cameron McGregor | Change to Tech<br>FM process   | Issued          |
| 2.0     | February<br>2023 | Rhychelle Walker | Archibus Upgrade<br>UI changes | Draft           |
| 2.1     | February<br>2023 | Natasha Yee      | Revisions                      | Issued          |
|         |                  |                  |                                |                 |
|         |                  |                  |                                |                 |

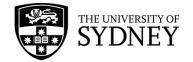

# Contents

| Document | Edition Control                                                        | 2  |
|----------|------------------------------------------------------------------------|----|
| 1. Purp  | ose                                                                    | 5  |
| 2. Gen   | eral Information                                                       | 6  |
| 2.1.     | Roles and Responsibilities                                             | 6  |
| 2.2.     | Terminology                                                            | 7  |
| 3. Syste | ems – Web Client                                                       | 11 |
| 3.1.     | Web Client                                                             | 11 |
| 3.2.     | Navigating the Task Menu                                               | 11 |
| 3.3.     | Manage Assets & Equipment Surveys                                      | 12 |
| 3.4.     | Look-up Fields                                                         | 13 |
| 3.5.     | Additional Fields                                                      | 13 |
| 4. Syste | ems – Mobile App                                                       | 15 |
| 4.1.     | Download & Configure                                                   | 15 |
| 4.2.     | Enable Location Services                                               | 18 |
| 5. Proc  | ess Overview                                                           | 19 |
| 5.1.     | Introduction                                                           | 19 |
| 5.2.     | Process Flow                                                           | 20 |
| 6. Step  | 1 – Audit Created (by Asset Manager or Tech FM)                        | 21 |
| 6.1.     | Create a new Asset Survey                                              | 21 |
| 6.2.     | Survey Rules                                                           | 25 |
| 6.3.     | Cautions                                                               | 25 |
| 7. Step  | 2 – Audit Assigned to Craftsperson (by Contract Supervisor)            | 26 |
| 7.1.     | Assign a Survey to a Craftsperson                                      | 26 |
| 7.2.     | Survey Rules                                                           | 30 |
| 7.3.     | Cautions                                                               | 30 |
| 8. Step  | 3 – Audit Completed (Onsite by Craftsperson)                           | 31 |
| 8.1.     | Locate an Asset Survey and Review Equipment Items – List Option        | 31 |
| 8.2.     | Locate an Asset Survey and Review Equipment Items – Floor Plans Option | 34 |
| 8.3.     | Update Equipment Items                                                 | 38 |
| 8.4.     | Add New Equipment Items                                                | 43 |
| 8.5.     | Returned Surveys                                                       | 47 |
| 8.6.     | Redlines                                                               | 49 |
| 8.7.     | Duplicate Assets                                                       | 53 |
| 9. Step  | 9 4 – Audit Verified (by Contract Supervisor)                          | 54 |
| 9.1.     | Identify changes made by the onsite Craftsperson                       | 54 |
| 9.2.     | Verification of Equipment Items                                        | 57 |
| 9.3.     | Un-Verified Equipment Items                                            | 61 |

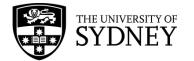

| 9.4.     | Verification of Asset Survey                   | 63 |
|----------|------------------------------------------------|----|
| 9.5.     | Return Asset Survey to Craftsperson            | 65 |
| 9.6.     | Survey Returned from Tech FM                   | 68 |
| 10. Step | 5 – Changes Copied to EQ Table (by Tech FM)    | 71 |
| 10.1.    | Review Changes                                 | 71 |
| 10.2.    | Copy to EQ Table                               | 74 |
| 10.3.    | Return Survey to Contractor                    | 78 |
| 11. Step | 6 – Audit Closed (by Asset Manager or Tech FM) | 81 |
| 11.1.    | Close Audit                                    | 81 |
| 12. Supp | port                                           | 83 |

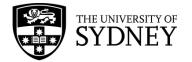

# 1. Purpose

The purpose of this document is to provide instruction on how to manage Asset Surveys in the Archibus systems employed by Central Operations Services (COS):

- Archibus Web Client (Campus Assist Online)
- Archibus Mobile App

**Navigation** – How to access the Web Client and the Mobile App, and how to identify the correct tools available to you.

Asset Survey – Understand the workflows involved in managing Asset Surveys

**Roles** – Know who is responsible for which activities at each stage of the Asset Survey workflow.

This document is designed to function as a step-by-step reference guide for most standard activities that need to occur in the management of Asset Surveys.

There may be some exceptions to these standard activities, such activities would need to be established and agreed between the COS Asset Management Team and the relevant contractor.

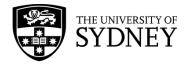

# 2. General Information

### 2.1. Roles and Responsibilities

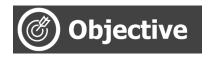

An explanation of key system roles and whether they are filled by internal personnel (staff) or by external personnel (contractors).

| Role                       | Staff/Contractor | Description                                                                                                    |
|----------------------------|------------------|----------------------------------------------------------------------------------------------------|
| Asset Manager              | Staff            | <ul> <li>Responsible for overseeing the entire Asset Survey process. Key activities include:</li> <li>Defining the Asset Survey strategy for each contractor</li> <li>Create Asset Surveys</li> <li>Assign Asset Surveys to the required contractor</li> </ul>                         |
| Contractor<br>Supervisor   | Contractor       | <ul> <li>Responsible for:</li> <li>Assigning onsite craftsperson to Asset Surveys</li> <li>Verify changes to asset data as made by onsite craftsperson</li> <li>Return incomplete survey to the craftsperson</li> </ul>                                                                |
| Contractor<br>Craftsperson | Contractor       | <ul> <li>Using Mobile App, responsible for:</li> <li>Reviewing each Equipment Item that is contained<br/>in the survey(s) assigned to them, updating the<br/>captured data as required</li> <li>Adding new assets into the surveys as identified</li> <li>Complete survey</li> </ul>   |
| Tech FM                    | Staff            | <ul> <li>Responsible for:</li> <li>Reviewing Asset Surveys that have been completed and verified by the contractor</li> <li>Return incomplete survey to the contractor</li> <li>Copy asset data changes to the Archibus Equipment Table</li> <li>Close out finished surveys</li> </ul> |

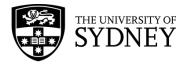

# 2.2. Terminology

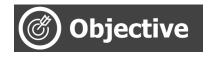

Provide a point of reference for key terminology used in this document, and an overview of some core system functionality.

| Phrase                        | Description                                                                                                    |
|-------------------------------|----------------------------------------------------------------------------------------------------|
| Survey / Audit                | Used interchangeably, however the terminology employed mostly<br>in Archibus is Audit.<br>An Audit is a collection of assets (Equipment Items) that are<br>selected either by geographic location (within a building), by type<br>of asset (Equipment Category), or by discipline such as<br>Mechanical, Electrical, Hydraulic etc. |
| Equipment Item                | Individual items, each relating to a specific known asset. Multiple<br>Equipment Items grouped together form an Audit.                                                                                                    |
| Work Team                     | A work team can be based on a specialized trade or on a site or<br>building.<br>Within the Asset Survey module, contractors are typically assigned                                                                                                    |
|                               | to a Work Team that aligns to their company name. In assigning<br>an audit to a Work Team, only personnel from the nominated<br>company will have access to that Asset Survey.                                                                                                    |
| Craftsperson                  | A craftsperson is an individual human who can be assigned to an<br>Asset Survey.<br>Each craftsperson has a unique code and are grouped into a<br>Work Team that relates to their parent company.<br>A Craftsperson cannot be assigned to Asset Surveys that haven't<br>been issued to their respective Work Team.                  |
| Status                        | The status is a means of understanding where an Asset Survey<br>currently resides in the workflow and the next actions that need to<br>occur, and who is responsible for performing those actions.                                                                                                    |
| Status – Issued to<br>Auditor | When a new survey is created, the default or initial status of the<br>survey is Issued to Auditor.<br>Surveys must be in this status to be visible to the craftsperson via<br>the mobile app.                                                                                                    |
| Status – Audit on Hold        | If the survey needs to be paused, or the Contract Supervisor<br>doesn't want the craftsperson to see the survey in the mobile app,<br>then the status of the survey can be changed to Audit on Hold.                                                                                                    |
| Status – Completed            | When each Equipment Item in the survey has been reviewed and<br>updated, then the status of the survey can be changed to Survey<br>Completed by the Craftsperson via the mobile app.                                                                                                    |

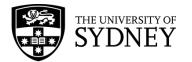

| Status - Verified                    | After a survey has been completed, then the Contract Supervisor<br>must review all of the changes made by the Craftsperson onsite. If<br>all changes are verified at the Equipment Item level, then the<br>survey status can be changed to Audit Verified.                                                                                                    |
|--------------------------------------|----------------------------------------------------------------------------------------------------|
| Status – Closed                      | The Tech FM will review all verified Equipment Items in a survey.<br>Approved changes are to be copied to the EQ Table in Archibus.<br>After changes have been copied to the EQ Table, the survey<br>status is to be changed to Audit Closed. The survey is locked at<br>this point.                                                                                                    |
| Complete (Equipment<br>Item)         | As a Craftsperson works through a survey, they will review each<br>Equipment Item one by one. As they finish with each Equipment<br>Item, they are to update that Equipment Item to Complete.<br>Completed Equipment Items will display in orange text in the<br>Mobile App so the Craftsperson can see what they have done<br>and what remains to be done.                                                                                                    |
| Verify (Equipment Item)              | After a survey is changed to Audit Completed status, the Contract<br>Supervisor will review the changes made to each Equipment Item<br>one by one. If the changes are acceptable, then each Equipment<br>Item will be Verified. If al Equipment Items in the survey are<br>Verified, then the survey status can be changed to Audit Verified<br>and will then be actioned by the Tech FM. If there are items that<br>are not Verified, then the survey status is changed back to Issued<br>to Auditor and the Craftsperson will have access to the survey<br>once again. This time, they will only see the Equipment Items that<br>were not Verified by the Contract Supervisor.                                                                                                    |
| Copy to EQ Table<br>(Equipment Item) | After a survey is changed to Audit Verified status, the Tech FM<br>will review the changes made to each Equipment Item one by one.<br>If the changes are acceptable, then each Equipment Item will be<br>Copied to EQ Table. If all Equipment Items in the survey are<br>Copied to EQ Table, then the survey status can be changed to<br>Audit Closed and will be locked out to all users. If there are items<br>that are not Copied to EQ Table, then the status is left as is, an<br>out of system instruction is made by the Tech FM to the Contract<br>Supervisor who will change the status of the survey to Issued to<br>Auditor. The Craftsperson will have access to the survey once<br>again. This time, they will only see the Equipment Items that were<br>not Copied to the EQ Table by the Tech FM. |
| Asset & Equipment<br>Survey          | Module in the Archibus Mobile App used by Craftspersons onsite to review and update all included Equipment Items.                                                                                                    |
| Survey Code                          | Identifier assigned to each survey created. It is set by the Asset<br>Manager at the time the survey is created.                                                                                                    |
| Equipment Code                       | Unique value assigned to each individual asset.                                                                                                    |
| Equipment Standard                   | A categorisation of equipment used to group individual assets together with others that are of the same type.                                                                                                    |
| Site Code                            | A code used to identify each campus.                                                                                                    |
|                                      |                                                                                                    |

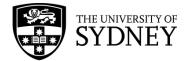

| Building Code         | A code used to identify each individual building.                                                                                    |
|-----------------------|----------------------------------------------------------------------------------------------------|
| Building Name         | Supports the Building Code field in identifying the building by name as opposed to an alphanumeric code.                             |
| Floor Code            | Identifies the level or floor in the building.                                                                                       |
| Room Code             | Identifies a particular space on a level, in a building.                                                                             |
| Latitude              | Using the Set GOS feature, will capture and record the latitudinal coordinate of the equipment.                                      |
| Longitude             | Using the Set GOS feature, will capture and record the longitudinal coordinate of the equipment.                                     |
| School Code           | Unique code used to identify the University school responsible for<br>the area in which the equipment is located.                    |
| Department Code       | Unique code used to identify which department within a school is responsible for the location in which the equipment is located.     |
| Manufacturer          | Identifies the manufacturer of the equipment item.                                                                                   |
| Model                 | Identifies the model of the equipment item.                                                                                          |
| Serial Number         | Records the serial number of the equipment item.                                                                                     |
| In Service Date       | Records the date in which the equipment was commissioned (if known).                                                                 |
| Life Expectancy       | The number of years that the equipment is expected to be able to run for.                                                            |
| Equipment Status      | Used to record the status of the equipment. If the equipment item cannot be located, then the status should be changed to "Missing". |
| Equipment Condition   | Record the condition of the asset as per guidelines provided by COS.                                                                 |
| Criticality           | Enter an assessment on how critical this equipment item is as per guidelines provided by COS.                                        |
| Priority              | Enter an assessment on how this equipment item should be prioritised as per guidelines provided by COS.                              |
| Description           | A free text description of the Equipment Item.                                                                                       |
| Action                | Enter an assessment on what action is recommended for this equipment item is as per guidelines provided by COS.                      |
| Cost to Replace       | Dollar value to replace this equipment item.                                                                                         |
| Asset Survey Comments | Free text field used to capture comments by any role interacting with this Equipment Item in the survey. At a minimum, onsite        |

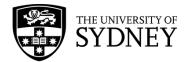

|                      | Craftsperson should add comments to each equipment item they locate and update.                                                                                                    |
|----------------------|----------------------------------------------------------------------------------------------------|
| Date Last Surveyed   | Captures the last date when this equipment item was surveyed.                                                                                                    |
| Documents            | Mechanism to use the camera feature of your mobile device to take and attach a photo to each Equipment Item.                                                                                                    |
|                      | Note: It is mandatory for each equipment item to have 1 x photo attached before the survey can be Completed.                                                                                                    |
| Barcode              | A label affixed to most equipment items that can be scanned by<br>the mobile device to locate an equipment item within a survey.                                                                                                 |
|                      | Barcode will be the same as the individual Equipment Code for an asset.                                                                                                    |
| Floor Plan - Sorting | A feature that allows the Craftsperson to view the Equipment<br>Items in an Asset Survey grouped by floor, with a visual<br>representation of which rooms on that floor contain Equipment<br>Items relevant to the Asset Survey. |
| Floor Plan - Redline | The ability to mark-up a floor plan and save it against an individual Equipment Item.                                                                                                    |

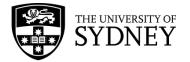

# 3. Systems – Web Client

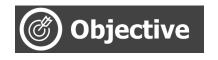

Understand standard system navigation features of the Archibus Web Client.

### 3.1. Web Client

Campus Assist is accessible from the Staff Intranet (<u>https://intranet.sydney.edu.au</u>). Campus Assist features under the Popular Systems section near the top of this web page.

The system will support Single Sign-On (SSO) when you are logged into the University network. Alternatively, you can manually login with your UniKey username and password.

For technical queries, or to request or change access, contact **<u>Shared Services</u>** for support.

### 3.2. Navigating the Task Menu

Campus Assist is underpinned by Archibus which works on a modular system. The menu features some universal functions such as Search, favourites, and each of the available modules, with access to these determined by your system role and permissions.

The homepage features a blue navigation pane located on the left-hand side of the page. This navigation pane acts as your central navigation point across the system.

Menu items expand outwards across the screen, and collapse to the left once a final selection is made or by reselecting the option you originally selected.

The entire panel can be collapsed to maximise screen size by using the left-arrow at the bottom of the panel.

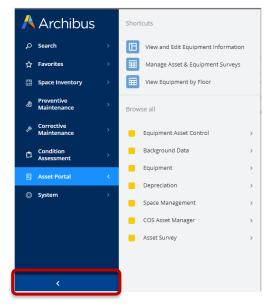

#### 1. Search

The Search menu item allows for keyword search across the entire platform, spanning modules, reports, screens, and objects (data). The results and your access to them will be determined by your system role and permissions.

#### 2. Favourites

The Favourites menu allows you to quickly access and navigate to your most frequently used pages and reports from the homepage. The menu will be blank if you are a new user and can be populated by selecting the star icon at the top-right of any screen or report.

Version 2.1 February 2023 Asset Surveys - User Guide

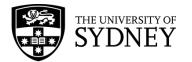

To remove a favourited item, simply navigate to that page and deselect the star icon.

| 🕂 Archibus          | 📒 Manage Equ        | uipment Surve | ys                 |                    |                  | ⊘ ★ | 8 |
|---------------------|---------------------|---------------|--------------------|--------------------|------------------|-----|---|
| ,Ѻ Search →         | Filter Clear Filter |               |                    |                    |                  |     |   |
| ☆ Favorites >       | Building            | Floor         | Room               | Faculty            | Division         |     |   |
| 题 Space Inventory > | Department          | Equipment     | Equipment Standard | Equipment Category | Equipment Status |     |   |

#### 3. Shortcuts

Each menu option may display quick-access shortcuts for popular or frequently used areas of that module. These are managed by your system administrator or power user.

#### 4. Asset Portal

The Asset Portal facilitates the creation and management of University assets, including Asset Survey Requests. Different roles will see slightly different sub menus, but all will eventually drill down into the **Manage Assets & Equipment Surveys**.

Manage Assets & Equipment Surveys is where all system users, regardless of role, can manage individual Asset Surveys. The exception to this is the Craftsperson role which uses the Archibus Mobile App.

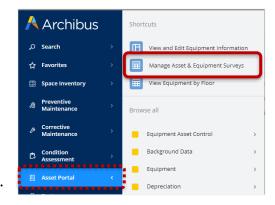

*Tip!* To save this item for quick access later, use the Favourites star at the top-right of the page to add it to your Favourites menu.

### 3.3. Manage Assets & Equipment Surveys

The Manage Assets & Equipment Surveys screen displays with 4 separate components:

| O Search                | >           | Filter Clea   | Filter   |                                      |                                                |                                                                                                    |                                                 |                |                    |                 |                         |                                  |                                |
|-------------------------|-------------|---------------|----------|--------------------------------------|------------------------------------------------|----------------------------------------------------------------------------------------------------|-------------------------------------------------|----------------|--------------------|-----------------|-------------------------|----------------------------------|--------------------------------|
| ☆ Favorites             | ->          | Building      |          | Floor                                | Roo                                            | om                                                                                                    | Faculty                                         |                | Division           | Department      | Equipment               | Equipment Standard               |                                |
|                         |             | Equipment     | Category | Equipment Statu                      |                                                | rvey                                                                                                    | Survey State                                    | us             | Performed By       | Work Team       | Subcomponent of Equip.  | Equipment Condition              |                                |
| Space Inventory         | · ·         | Priority Rat  | ing      | Criticality                          | Mar                                            | anufacturer                                                                                                    | Model                                           |                | Recommended Action | Transfer Status | Remaining Life (years)  | Marked for deletion? Both        | <ul> <li>Changed by</li> </ul> |
| Preventive              |             | Mobile User   | Both     | ✓ Locked by Mo                       | Nobile User V                                  | /erified? Both                                                                                                    | ♥ Verified B                                    | 5y             | Date Verified From | Date V          | /erified To             | Survey Date From                 |                                |
| Maintenance             |             | Survey Date   | То       | Copie                                | pled to Equipment?                             | t? Both Y Copied B                                                                                                    | y .                                             | Date Copied Fr | rom                | Date Copied To  | New Survey Item?        | Both ¥ Assessed Remaining Life   | From                           |
| Condition<br>Assessment | -           | Equipment Sur | veys XLS | 5 Create New Surv                    | irvey 🜣                                        |                                                                                                    |                                                 |                | Survey Items       | Add New XLS     | Verify Copy to Equipmen | nt Photo/Comment Filter On       |                                |
|                         | •           | Equipment Sur | veys XLS | 5 Create New Survey                  |                                                |                                                                                                    | Survey<br>Date 0 I                              | Description    | Survey Items       |                 | Verify Copy to Equipmen | nt Photo/Comment Filter On       |                                |
| Assessment Asset Portal | ><br>><br>> | Equipment Sur | veys XLS |                                      |                                                |                                                                                                    |                                                 | Description    |                    |                 | Verify Copy to Equipmen | nt Photo/Comment Filter On       |                                |
| Assessment Asset Portal | ><br>><br>> | Equipment Sur | Veys XLS |                                      | ry Code 🗘 S                                    | Survey Status 0                                                                                                    |                                                 | Description    |                    |                 | Verify Copy to Equipmen | nt Photo/Comment Filter On       |                                |
| Assessment Asset Portal | >           |               |          | Survey                               | ry Code © S                                    | Survey Status 0                                                                                                    | Date 0                                          | Description    |                    |                 | Verify Copy to Equipmen | nt ] [ Photo/Comment Filter On ] |                                |
| Assessment Asset Portal | )<br>)<br>) | - Edit        | Close    | Survey<br>Print TEST-TT              | ry Code 0 S                                    | Survey Status 0 Survey Status 0 Survey Status | Date 0 1                                        | Description    |                    |                 | Verify Copy to Equipmen | nt ) Photo/Comment Filter On     |                                |
| Assessment              | >           | C Edit        | Close    | Survey Print TEST-TIX Print TEST-TIX | ny Code o S<br>TTS IS<br>TIME IS<br>TT-TIME IS | Survey Status 0<br>Issued to Auditor<br>Issued to Auditor<br>Issued to Auditor                                                                                                    | Date 0 1<br>27/1/2023<br>27/1/2023<br>27/1/2023 | Description    | No records to dis  |                 | Verify Copy to Equipmen | nt ] [ Photo/Comment Filter On ] |                                |

**Navigation Pane** – On the far left, the blue navigation menu allows you to move between different Archibus modules. This can be collapsed to maximise working area on your screen.

Filter Pane – Located across the top, the filter pane allows you to set restrictions on what surveys are displayed in the remaining working panes.

**Equipment Surveys Pane** – Located in the centre, this pane displays all of the surveys that have been created and that you have access to. For Asset Managers and Tech FMs, this pane also provides the functionality to create new surveys.

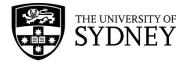

**Survey Items Pane** – located on the right of screen, this pane will display the individual Equipment Items that make up a survey. Select a survey in the Equipment Surveys Pane to see the corresponding items in this pane.

# 3.4. Look-up Fields

Many of the fields in Campus Assist validate information against a data base. If you are unsure of what to put into an empty field, select the **Ellipses** button that becomes visible when you hover in the far-right corner of an empty field. The exception to this rule is the Free Text fields where you are prompted to enter information of your choosing.

| Building           | <br>Floor            | <br>Room         | <br>Faculty       |  |
|--------------------|----------------------|------------------|-------------------|--|
| Equipment Category | <br>Equipment Status | <br>Survey       | <br>Survey Status |  |
| Priority Rating    | <br>Criticality      | <br>Manufacturer | <br>Model         |  |

From the resulting pop-up frame, you can use the look-up fields to find the most suitable value to select and enter into the form, either by code or keyword:

| Select Value - Faculty Code |                                          |   |
|-----------------------------|------------------------------------------|---|
| School Code                 | School Name                              | ÷ |
|                             | School of                                |   |
| 1252                        | School of Economics                      |   |
| 1256                        | School of Languages and Cultures         |   |
| 1257                        | School of Art, Communication and English |   |
| 1259                        | School of Medical Sciences (SOMS)        |   |
| 1061                        | School of Uumphitian                     |   |

# 3.5. Additional Fields

There are many situations when you may want to view more information than what is currently displayed. There is a feature in both the **Equipment Survey Pane** and the **Survey Items Pane** that allows you to configure which fields are displayed, and in what order.

Select the **cog**, located top right of each pane, then Select Fields:

#### **Equipment Survey Pane**

| E Manage Eq                           | uipment Surve                                 | ys                     |                        |
|---------------------------------------|-----------------------------------------------|------------------------|------------------------|
| Building                              | Floor                                         | Room                   | Faculty                |
| Equipment Category<br>Priority Rating | <i>Equipment Status</i><br><i>Criticality</i> | Survey<br>Manufacturer | Survey Status<br>Model |
| by Mobile User? Both                  | ✓ Locked by Mobile Us                         |                        | ✓ Verified By          |
| Equipment Surveys XLS                 | Survey Date To                                | <b>11</b>              | y Items Add New        |

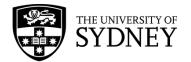

#### Survey Items Pane

|                   | Equipment Surve       | ys                    |         |                                             | THE UN  |
|-------------------|-----------------------|-----------------------|---------|---------------------------------------------|---------|
| Building          | Floor<br>Equipment    | Room<br>Equipment Sta | ndard   | <i>Faculty</i><br><i>Equipment Category</i> | Divisio |
| Equipment Surveys | XLS Create New Survey | \$                    | Survey  | Items 🔅 Add Nev                             | v XLS   |
|                   | Survey Code           | Survey Sta            | No reco | rds to disp Select XLS                      |         |

From the resulting pop-up frame, add fields from the left-hand column (available) into the right-hand column (Visible) and adjust the order. Select **Update** when done, or Cancel to close the window:

| vailable Fields: |          | Visible Fields: |
|------------------|----------|-----------------|
|                  |          | <u> </u>        |
| Audit Completed? | <b>^</b> | Edit 🔺          |
| udit On Hold?    | _        | Close           |
| udit Closed?     |          | Print           |
|                  |          | Survey Code     |
|                  |          | Survey Status   |
|                  |          | Survey Date     |
|                  |          | Description     |
|                  |          | Work Team Code  |
|                  |          | Performed By    |
|                  |          |                 |
|                  |          | 1               |
|                  |          | 1               |
|                  | -        | ÷               |
|                  |          |                 |
| Show             |          | Hide Up Down    |
| SHOW             |          |                 |
|                  |          |                 |
|                  |          | Update          |
|                  |          | Opdate          |

The respective pane will then refresh and display your chosen fields. These settings will be retained until you change them next.

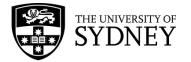

# 4. Systems – Mobile App

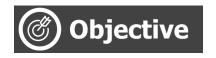

Download, Install and Configure the Mobile App for first use.

The Archibus Mobile App is an application that can be installed on smart phones and allows Craftspersons to update any Asset Surveys that are assigned to them.

The Mobile App provides limited functionality that includes:

- Updating existing Equipment Items included in an Asset Survey
- Adding new Equipment Items not included in an Asset Survey
- Completing an assigned Asset Survey

### 4.1. Download & Configure

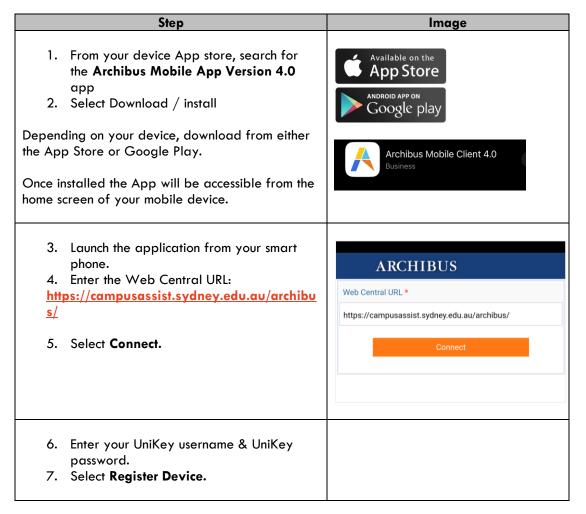

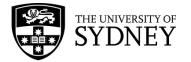

| <ul> <li>Note: Your UniKey account must have been activated and upgraded to include Mobile App access otherwise you will be unable to access the App.</li> <li>8. Your device will register, and you'll be logged into the App.</li> <li>Next time you launch the app, these settings will be retained.</li> <li>9. Select the cog wheel from the top right of screen.</li> </ul> | Archibus   User Name   Password (case sensitive)     Register Device      Archibus       Asset & Equipment Survey     Asset & Equipment Survey     Maintenance                                                                                                    |
|----------------------------------------------------------------------------------------------------|----------------------------------------------------------------------------------------------------|
| <ul> <li>10. Check the details displaying in the User section.</li> <li>To change users on a shared service, log out of the App here.</li> <li>Note: Do Not login to multiple devices with the same username. This will result in application errors when you attempt to do anything.</li> </ul>                                                                                  | PreferencesDoneUser>Sync>Logging>Version>Web Central URL>Meb Central URL>Meb Central URLUserMeb Central URLEMAIL@ADDRESS.COMPhoneBuildingFloorRoomDivisionDepartmentLog Out |

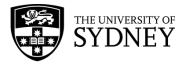

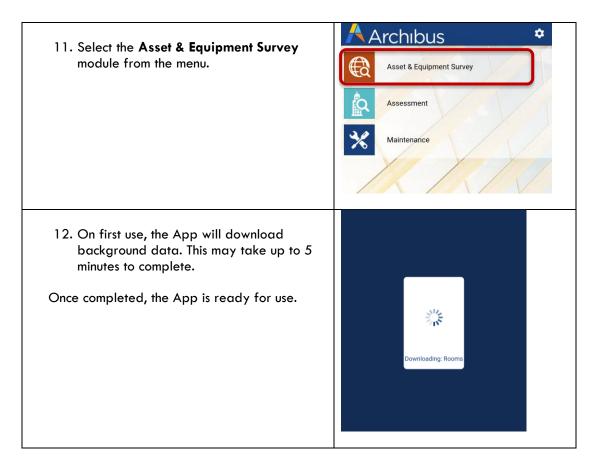

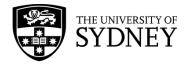

# 4.2. Enable Location Services

One of the features of the Mobile App is to capture GPS coordinates of Equipment Items as they are updated. To do this, location services must be enabled on the mobile device.

For assistance on enabling location services on iOS and Android devices, these external references provide instruction:

iOS: <u>https://support.apple.com/en-au/HT207092</u>

Android: <u>https://support.google.com/accounts/answer/6179507?hl=en</u>

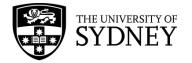

# 5. Process Overview

## 5.1. Introduction

The process is designed so that Asset Surveys can be carried out by contractor onsite to identify the University's assets and to assess the status of those assets.

An accurate understanding of assets (quantity, location, condition etc.) is essential for the successful planning of strategic asset maintenance, repair and replacement.

Asset Surveys are created by the COS Asset Management Team, in conjunction with the contractors that the surveys will be assigned to. It is important that the surveys are created to align with the contractor's audit strategy so that onsite resources are appropriately utilised.

Once Asset Surveys are created and assigned to a contractor, it is at the contractor's discretion when the survey will be conducted within the agreed period.

This diagram demonstrates a high-level overview of the survey process:

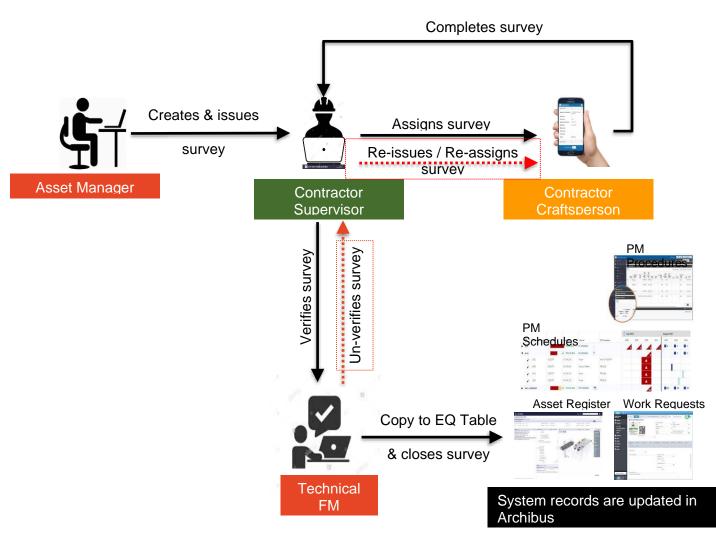

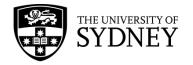

# 5.2. Process Flow

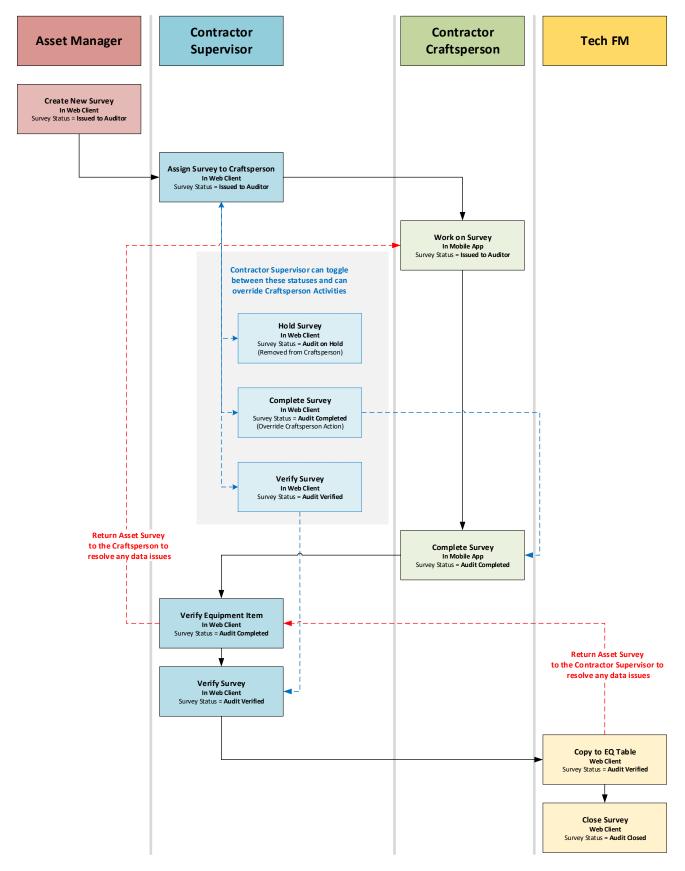

Version 2.1 February 2023 Asset Surveys - User Guide

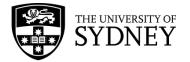

# Step 1 – Audit Created (by Asset Manager or Tech FM)

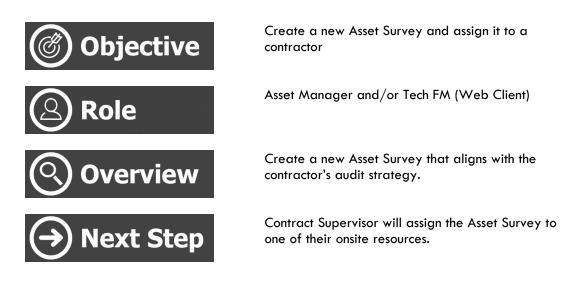

#### 6.1. Create a new Asset Survey

**Note:** A suggestion to use the available filters to see what Asset Surveys may already have been created for your chosen location prior to creating any new Asset Surveys.

**Step 1** – select **Create New Survey** from the **Equipment Surveys** pane in the Manage Equipment Surveys module:

| 📃 Manage Equipment Surveys |                 |                   |         |
|----------------------------|-----------------|-------------------|---------|
| Filt                       | er Clear Filter |                   |         |
|                            | Building        | Floor             | Room    |
| Department                 |                 | Equipment         | Equipme |
| Equipment Surveys XLS      |                 | Create New Survey | 1       |

**Step 2** – Enter the mandatory fields including:

**Survey Code** (adhering to naming convention of Building Code-Floor Code-Equipment Category)

Survey Date (indicate when the survey should be completed by) Work Team Code (select the contractor)

**Description** (higher character limit so more information can be entered here to provide additional information. E.g., ratings, date last survey, department and faculty, etc.)

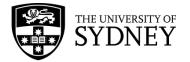

| Survey Information Fields to Survey      |                                   |
|------------------------------------------|-----------------------------------|
| Create Survey Cancel                     |                                   |
| Record this information about the survey |                                   |
| Survey Code*                             | G12_03_MECH                       |
| Survey Date*                             | 8/2/2023                          |
| Work Team Code*                          | XYZ MECHANICAL                    |
| Description                              | Survey Description - include Info |

**Step 3** – Enter details into the non-mandatory fields. The information entered here has a direct bearing on what will be included in the survey.

**Location** – use the Building Code, Floor Code, Room Code to select the location to be surveyed.

Equipment – Use any of the available fields to select the equipment to be surveyed.

| Survey Information     | Fields to Survey   |                                  |                                       |
|------------------------|--------------------|----------------------------------|---------------------------------------|
| Add survey tasks for e | quipment that have |                                  |                                       |
|                        |                    | Building Code                    | G12                                   |
|                        |                    | Floor Code                       | 03                                    |
|                        |                    | Faculty Code                     |                                       |
|                        |                    | Division Code                    |                                       |
|                        |                    | Department Code                  |                                       |
|                        |                    | Equipment Standard               |                                       |
|                        |                    | Equipment Status                 | Error, In service, Missing, Out of Se |
|                        |                    | Equipment Condition              |                                       |
|                        |                    | Equipment Criticality            |                                       |
|                        |                    | Subcomponent of Equipment        |                                       |
|                        |                    | Equipment Category               |                                       |
|                        |                    | Last Survey Date Prior To        |                                       |
|                        |                    | Calculated Remaining Life(years) | From                                  |

Note: You must exclude the Equipment Statuses of **Disposed** and **Duplicates**. These assets are **not** to be included in any Asset Surveys:

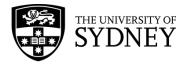

| Select    | Select Value - Equipment Standard   |       |  |  |  |
|-----------|-------------------------------------|-------|--|--|--|
| 9 sele    | ted                                 |       |  |  |  |
| Equip. St | atus: d² e1 i1 m1 o1 r1 s3 t1 All11 |       |  |  |  |
|           | Equip. Status                       | \$    |  |  |  |
|           |                                     |       |  |  |  |
|           | Disposed                            |       |  |  |  |
|           | Duplicate                           |       |  |  |  |
| <b>V</b>  | Error                               |       |  |  |  |
|           | In service                          |       |  |  |  |
|           | Missing                             |       |  |  |  |
|           | Out of Service                      |       |  |  |  |
|           | In Repair                           |       |  |  |  |
|           | Salvaged                            |       |  |  |  |
| -         |                                     |       |  |  |  |
|           | Close Save Selected                 | Clear |  |  |  |

Step 4 – Create the Survey by selecting the Create Survey button:

| 目 Manage Equipment Surveys |                  |  |
|----------------------------|------------------|--|
| Survey Information         | Fields to Survey |  |
| Create Survey              | Cancel           |  |

**Step 5** – Review survey contents, you will be notified how many equipment items are included in your survey and if any are also included in any other open surveys (select **Yes** to proceed with this survey, or no to cancel):

|      | Survey Date*                                                                             | 8/2/2023       |   |
|------|------------------------------------------------------------------------------------------|----------------|---|
|      | Work Team Code*                                                                          | XYZ MECHANICAL |   |
|      | Confirm                                                                                  |                | × |
| have | You are about to generate a new surver records already exist in other open surver<br>Yes |                |   |
|      | Faculty Code                                                                             |                |   |
|      | Division Code                                                                            |                |   |

**Note:** The same Equipment Items should **not** be included on multiple surveys. If the survey contains records that already exist in another open survey, you should **not** continue. Refine your survey parameters to exclude any such Equipment Items.

Step 6 – Select Fields for inclusion in the survey. Here you can configure which fields will be included in the survey.

**Note:** Some fields are mandatory and cannot be changed. As a general rule, leave the default options as set.

Version 2.1 February 2023 Asset Surveys - User Guide

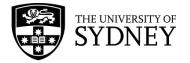

#### Select the **Save** button to proceed:

| Survey Information      | Fields to Survey |                                                                                                    |
|-------------------------|------------------|----------------------------------------------------------------------------------------------------|
| Change Fields to Survey |                  | <ul> <li>Survey Code*</li> <li>Equipment Code*</li> <li>New Equipment Code*</li> <li>Equipment Standard*</li> <li>Site Code*</li> <li>Building Code*</li> <li>Floor Code*</li> <li>Room Code*</li> <li>School Code</li> <li>Department Code</li> <li>Date Last Surveyed*</li> <li>Survey Photo*</li> </ul> |
|                         |                  | 💁 🖉 Survey Photo 2*                                                                                                    |

**Step 7** – Locate the survey that has just been created in the **Equipment Surveys** Pane. You may need to apply a restriction to the pane to more easily locate the survey. Check the **Check Box** located at the left of the action buttons:

| Equip | oment Surv | veys XLS | Create | New Survey     |                     |                |                                 |                |                  |
|-------|------------|----------|--------|----------------|---------------------|----------------|---------------------------------|----------------|------------------|
|       |            |          |        | Survey Code  🌲 | Survey Status       | Survey<br>Date | Description                     | ¢              | Work Team Code 💲 |
|       | Edit       | Close    | Print  | G12_03_MECH    | Issued to Auditor   | 8/2/2023       | Survey Description - include Ir | nfo - AM Guide | XYZ MECHANICAL   |
|       | Edit       | Close    | Print  | TEST-TTS       | Issued to Auditor   | 27/1/2023      |                                 |                | ACES             |
|       | Edit       | Close    | Print  | TEST-TIME      | Issued to Auditor   | 27/1/2023      |                                 |                | ACES             |
|       | Edit       | Close    | Print  | TEST-TT-TIME   | Issued to Auditor   | 27/1/2023      |                                 |                | ACES             |
|       | Edit       | Close    | Print  | D18-TEST       | Audit Tech Verified | 17/1/2022      | HAT TEST AIRMASTER              |                | AIRMASTER        |

**Step 8** – Review the Equipment Items that make up the survey. These are located in the **Survey Items** pane. You will only see the Equipment Items in this pane if you have selected one or more surveys in the Equipment Surveys pane.

Here you will see each individual Equipment Item in the selected survey and the Action Buttons which are available to you.

**Note:** You don't want to proceed with any of these actions until after the Equipment Items have been:

- 1. Updated by the Contractor Craftsperson onsite, and
- 2. Verified by the Contractor Supervisor.

| Equip | ment Surv | eys XLS | Create | e New Survey     |               | Surve | y Items   | 🕸 🛛 Add     | New XLS   | Verify Copy to Equipr | ment Photo/Comm | ent Filter On        |
|-------|-----------|---------|--------|------------------|---------------|-------|-----------|-------------|-----------|-----------------------|-----------------|----------------------|
|       |           |         |        | Survey Code  🌲   | Survey Status |       | ment Code | :71 G3 All4 |           |                       |                 |                      |
|       | Edit      | Close   | Print  | G12_03_MECH      | Issued to At  |       |           |             |           |                       | Survey Code 🗘   | Equipment Code 💠     |
|       | Edit      | Close   | Print  | TEST-TTS         | Issued to Au  |       |           |             |           |                       |                 |                      |
|       | Edit      | Close   | Print  | TEST-TIME        | Issued to Ai  |       | Edit      | Verify      | Un-Verify | Copy To Equipment     | G12_03_MECH     | 7000201              |
|       | Edit      | Close   | Print  | TEST-TT-TIME     | Issued to At  |       | Edit      | Verify      | Un-Verify | Copy To Equipment     | G12_03_MECH     | G12-03-324-14428-1   |
|       | Edit      | Close   | Print  | D18-TEST         | Audit Tech \  |       | Edit      | Verify      | Un-Verify | Copy To Equipment     | G12_03_MECH     | G12-03-C300-13703-01 |
|       | Edit      | Close   | Print  | G12-NEW-TEST-AIR | Audit Verifie |       | Edit      | Verify      | Un-Verify | Copy To Equipment     | G12_03_MECH     | G12-03-L300-14421-1  |

**Completed** – You have created a new survey which is now visible to the Contractor Supervisor who can commence with the next step in the workflow.

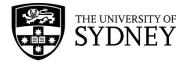

# 6.2. Survey Rules

+ Status):

There are several rules that should be adhered to when creating a new survey.

- Already a Survey check to see if there is already an open survey for the location and/or equipment category prior to creating a new survey.
   Use the available filters to achieve this (Building Code + Floor + Equipment Category
- - 2. Naming Convention naming of the survey is to include this information: Building that the survey will be assigned to

**Floor** or Floors of that building that are included in the survey. To keep the volume of assets down, a building may be split into multiple surveys, 1 for each floor of that building.

**Equipment Category** that aligns with the expertise of the contractor being assigned the Asset Survey.

- Maximum Number of Records This will be influenced by the Contractor's audit strategy. However, as a rule surveys should not exceed 1,000 individual equipment items as system performance will be affected when making changes to larger surveys.
- 4. **Multiple Surveys** The same Equipment Items should **not** be included on multiple surveys. If the survey contains records that already exist in another open survey, you should **not** continue. Refine your survey parameters to exclude any such Equipment Items.
- 5. Adding Fields to Survey Mostly the fields don't need to be changed from what is set as the default by the system. There are some fields that are mandatory and cannot be disabled. From the option fields there are a number that are already selected. Unless there are specific requirements, these should not be deselected as it will influence what displays in the Mobile App for the Craftsperson.

**Mark as Deleted** is one field that is not selected and should **not** be enabled for the survey. It is important that this determination is not made by the contractor as it will remove the asset from the Equipment Table of not picked up by the Tech FM at later steps in the process.

## 6.3. Cautions

There are some limitations within the system that should be brought to your attention.

 Locations of Equipment Items – All assets in Archibus have at least a Building Code and a Floor Code recorded against them. Some assets don't have a specific room code. One purpose of conducting these surveys is to record the actual location of every asset.

Version 2.1 February 2023 Asset Surveys - User Guide

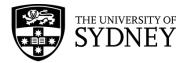

# 7. Step 2 – Audit Assigned to Craftsperson (by Contract Supervisor)

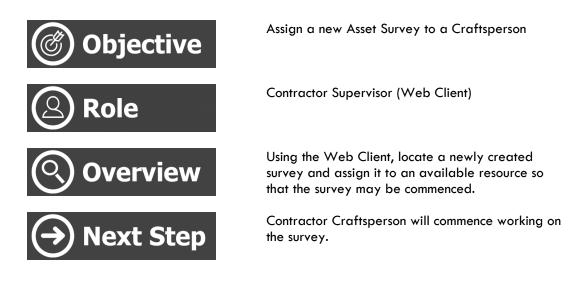

# 7.1. Assign a Survey to a Craftsperson

| ilter       | Clear             | Filter  |                                |             |              |                                   |                  |               |                            |     |              |          |                    |         |                                |             |        |
|-------------|-------------------|---------|--------------------------------|-------------|--------------|-----------------------------------|------------------|---------------|----------------------------|-----|--------------|----------|--------------------|---------|--------------------------------|-------------|--------|
| B           | Building          |         | Floor                          |             | Room         |                                   | Faculty          |               | Division                   | Dep | partment     |          | Equipment          |         | Equipment Standard             |             |        |
| E           | Equipment C       | ategory | Equipment S                    | atus        | Survey       |                                   | . Survey Sta     | tus           | Performed By               | Wo  | rk Team      |          | Subcomponent of    | f Equip | Equipment Condition            |             |        |
| P           | Priority Ratin    | g       | Criticality                    |             | Manufacturer | r                                 | Model            |               | Recommended Action         | Tra | nsfer Status |          | Remaining Life (ye | ears)   | Marked for deletion? Both      | Y Chang     | ged by |
| M           | lobile User?      | Both    | ✓ Locked by                    | Mobile User | Verified? B  | 3oth                              | ▼ Verified       | Ву            | Date Verified From         |     | 🗂 Dat        | e Verifi | ed To              |         | Survey Date From               | Ć           | 1      |
| ~           | urvey Date To     |         |                                |             | ment? Both ¥ | Copied By                         |                  | Date Copied F |                            |     | Copied To    |          |                    | cy      | Both Y Assessed Remaining Life | 10111       |        |
| u a         | ment Surv         | Asse    | ssed Remaining                 |             |              |                                   |                  |               |                            |     | Survey Items | 0        | Add New X          | LS Veri | ify Copy to Equipment Pho      | oto/Comment | t Filt |
| μip         | ment Surve        |         | Create New                     |             | Survey Sta   |                                   | Survey<br>Date 🗘 | Description   |                            | 0   | Survey Items |          | Add New X          | LS Veri | ify Copy to Equipment Pho      | to/Comment  | t Filt |
| u o         | ment Surv         |         | Create New                     | Survey G    | Survey Sta   |                                   |                  | Description   |                            | o 1 | -            |          | Add New XI         | LS Veri | ify Copy to Equipment Pho      | oto/Comment | t Filt |
| hip         | ent Survi<br>Edit | PNS XLS | Create New<br>Sur              | Survey G    | Survey Sta   | atus 💠                            |                  |               | inn - Include Info - AM Gu |     | -            |          | Add New XI         | LS Veri | ify Copy to Equipment Pho      | oto/Comment | t Filt |
| u a         |                   | Close   | Freate New<br>Sur<br>Print G1: | Survey      |              | atus 🗘<br>👻<br>Auditor            | Date 🗘           |               | _                          |     | -            |          | Add New XI         | LS Veri | ify Copy to Equipment Pho      | oto/Comment | t Filt |
| <b>u</b> la | Edit              | Close   | Print TES                      | vey Code    | Issued to A  | atus 🗘<br>V<br>Auditor<br>Auditor | Date \$          |               | _                          |     | -            |          | Add New XI         | LS Veri | ify Copy to Equipment Pho      | sto/Comment | t Filt |

Step 1 – Identify any new surveys in the Equipment Surveys pane:

Step 2 – Set a restriction on the Survey Status field to only display surveys that are Issued to Auditor:

|      |       |       | Survey Code 🗘 | Survey Status a Date a                            | Description 🗘                                |
|------|-------|-------|---------------|---------------------------------------------------|----------------------------------------------|
| Edit | Close | Print | G12_03_MECH   | Issued to Auditor /2/2023                         | Survey Description - include Info - AM Guide |
| Edit | Close | Print | TEST-TTS      | Issued to Auditor 27/1/2023                       |                                              |
| Edit | Close | Print | TEST-TIME     | Issued to Auditor 27/1/2023                       |                                              |
| Edit | Close | Print | TEST-TT-TIME  | <ul> <li>Issued to Auditor \$27/1/2023</li> </ul> |                                              |

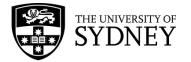

Step 3 – Identify any surveys that don't have a Craftsperson assigned in the Performed By field. You may need to scroll across the pane to see this column:
Note: If there is no Craftsperson in the Performed By field, then the survey hasn't been assigned to anybody yet.

| Equipment Surveys  | XLS Cre          | ate New Survey             |                     |                  |                 |  |
|--------------------|------------------|----------------------------|---------------------|------------------|-----------------|--|
| Equipment our reys |                  |                            |                     |                  |                 |  |
| Survey Status 🌲    | Survey<br>Date 🌲 | Description                | \$                  | Work Team Code 🌲 | Performed By    |  |
| Issued to Aud 🗸    |                  |                            |                     |                  |                 |  |
| Issued to Auditor  | 8/2/2023         | Survey Description - inclu | ide Info - AM Guide | XYZ MECHANICAL   |                 |  |
| Issued to Auditor  | 27/1/2023        |                            |                     | ACES             |                 |  |
| Issued to Auditor  | 27/1/2023        |                            |                     | ACES             |                 |  |
| Issued to Auditor  | 27/1/2023        |                            |                     | ACES             |                 |  |
| Issued to Auditor  | 13/1/2023        |                            |                     | FREDON           | ZACHARY KAPPLER |  |
| Issued to Auditor  | 13/1/2023        |                            |                     | FREDON           | ZACHARY KAPPLER |  |

Step 4 – Select the survey by checking the Check Box:

|      |       |       | Survey Code  | \$<br>Survey<br>Status 🗘 | Survey<br>Date \$ | Description                            |
|------|-------|-------|--------------|--------------------------|-------------------|----------------------------------------|
| Edit | Close | Print | G12_03_MECH  | Issued to Auditor        | 8/2/2023          | Survey Description - include Info - AM |
| Edit | Close | Print | TEST-TTS     | <br>Issued to Auditor    | 27/1/2023         |                                        |
| Edit | Close | Print | TEST-TIME    | Issued to Auditor        | 27/1/2023         |                                        |
| Edit | Close | Print | TEST-TT-TIME | Issued to Auditor        | 27/1/2023         |                                        |

**Step 5** – Review the **Equipment Items** that make up this survey. You can see the individual Equipment Items, as well as a count of the number of items contained in the survey. This survey has 5 Equipment Items.

**Note:** If there are any problems identified with this survey, then this should be raised with your COS Tech FM now, before assigning the survey to a Craftsperson.

| Equip | ment Code: | 71 G3 All4 |           |                   |               |                                    |
|-------|------------|------------|-----------|-------------------|---------------|------------------------------------|
|       |            |            |           |                   | Survey Code 💠 | Nev<br>Equ<br>Equipment Code 💠 Coc |
|       | Edit       | Verify     | Un-Verify | Copy To Equipment | G12_03_MECH   | 7000201                            |
|       | Edit       | Verify     | Un-Verify | Copy To Equipment | G12_03_MECH   | G12-03-324-14428-1                 |
|       | Edit       | Verify     | Un-Verify | Copy To Equipment | G12_03_MECH   | G12-03-C300-13703-01               |
| . 0   | Edit       | Verify     | Un-Verify | Copy To Equipment | G12_03_MECH   | G12-03-L300-14421-1                |

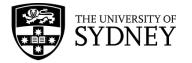

| Step 5 – Assign a Craftsperson to this survey by selecting the Edit button in the Equipment | ł |
|---------------------------------------------------------------------------------------------|---|
| Surveys pane:                                                                               |   |

|      |       |       | Survey Code 🔶 | Survey<br>Status 💠 | Survey<br>Date 🌲 | Description                            |
|------|-------|-------|---------------|--------------------|------------------|----------------------------------------|
| Edit | Close | Print | G12_03_MECH   | Issued to Auditor  | 8/2/2023         | Survey Description - include Info - AM |
| Edit | Close | Print | TEST-TTS      | Issued to Auditor  | 27/1/2023        |                                        |
| Edit | Close | Print | TEST-TIME     | Issued to Auditor  | 27/1/2023        |                                        |
| Edit | Close | Print | TEST-TT-TIME  | Issued to Auditor  | 27/1/2023        |                                        |

Step 6 – Use the Performed By look up field to find and select your Craftsperson:

| Edit Survey and    | d its Status                        | ی <sup>م</sup> × |
|--------------------|-------------------------------------|------------------|
| Survey Informatior | ı                                   |                  |
| Survey Code        | G12_03_MECH                         |                  |
| Survey Date*       | 8/2/2023                            |                  |
| Description        | Survey Description - include Info - |                  |
| Performed By*      |                                     |                  |
| Work Team Code*    | XYZ MECHANICAL                      |                  |
| Survey Status      | Issued to Auditor                   |                  |

**Step 7** – You will be provided with a list of the **Craftspersons** associated with your company, select the required Craftsperson from the list:

| Select Value - Employee |   |                                | ¥ × |
|-------------------------|---|--------------------------------|-----|
| Occupant Name           | ٠ | Authentication Email Address   | ÷   |
| XYZSUPERVISOR           |   | xyzsupervisor@sydney.edu.au    |     |
| STEPHEN ANTHONY LISICA  |   | stephen.lisica@sydney.edu.au   | _   |
| OMER MOHAMAD            |   | omer.mohamad@sydney.edu.au     |     |
| MATTHEW VELLA           |   | matthew.vella@sydney.edu.au    |     |
| MATTHEW GRENFELL        |   | matthew.grenfell@sydney.edu.au |     |
| MARTIN AYRES            |   | martin.ayres@sydney.edu.au     |     |
| KATRINA ERIN MILLINER   |   | katrina.milliner@sydney.edu.au |     |

Step 8 – Review the Survey Instructions. select Save to continue.

**Note:** It is possible to change the status of the survey here. However, any change in status to the survey will prevent the Craftsperson from having access to the survey on their mobile device. A Craftsperson will only see an Asset Survey in the Mobile App if the survey status is **Issued to Auditor**.

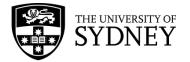

| Edit Survey and    | d its Status                                                                                                    | ~×  |
|--------------------|----------------------------------------------------------------------------------------------------|-----|
| Survey Information | 1                                                                                                    |     |
| Survey Code        | G12_03_MECH                                                                                                    |     |
| Survey Date*       | 8/2/2023                                                                                                    |     |
| Description        | Survey Description - include Info -                                                                                                    |     |
| Performed By*      | XYZSUPERVISOR                                                                                                    |     |
| Work Team Code*    | XYZ MECHANICAL                                                                                                    |     |
| Survey Status      | Issued to Auditor                                                                                                    |     |
| Survey Fields      | criticality;survey_photo3_eq;survey_redline_eq;survey_photo_eq;mo                                                                                                    | •   |
| Survey Instruction |                                                                                                    |     |
|                    | By default, the status of a new survey is 'Issued to Auditor'. The<br>Supervisor must assign this survey to an auditor using the<br>'Performed By' field. The survey and its tasks will appear on the<br>auditor's mobile device the next time they sync.<br>Set the status to 'Audit On Hold' to temporarily keep a new<br>survey from showing up on an auditor's mobile device when<br>they sync. To re-assign a survey, change the Performed By value<br>from one auditor to another. You may wish to first check the<br>Changed by Mobile User field to see if the first auditor has<br>started making changes.<br>When through with the survey, auditors will tap the Complete<br>Survey button in the mobile app. This action sets the Survey<br>Status to 'Audit Completed'. If you wish to cancel an auditor's |     |
|                    | survey, you can set the status to 'Audit Completed' so that the                                                                                                    |     |
|                    | Save Delete Can                                                                                                    | cel |

**Step 9** – You can see that the survey is now assigned to a Craftsperson who can commence working on the survey:

**Note**: In order for the survey to be available to a Craftsperson, the following must be true: **Survey Status** = **Issued to Auditor**, and

Performed By = set to a valid craftsperson from the available list

| Survey            | Survey    |                                              |                  |               |
|-------------------|-----------|----------------------------------------------|------------------|---------------|
| Status 🌩          | Date 🗘    | Description \$                               | Work Team Code 🌲 | Performed By  |
| Issued to Auc 🗸   |           |                                              |                  |               |
| Issued to Auditor | 8/2/2023  | Survey Description - include Info - AM Guide | XYZ MECHANICAL   | XYZSUPERVISOR |
| Issued to Auditor | 27/1/2023 |                                              | ACES             | <u> </u>      |
| Issued to Auditor | 27/1/2023 |                                              | ACES             |               |
| Issued to Auditor | 27/1/2023 |                                              | ACES             |               |

 $\label{eq:completed-You have now assigned the survey to one of your company resources who can undertake the survey onsite.$ 

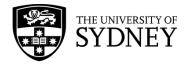

# 7.2. Survey Rules

There are some rules that should be adhered to when assigning a new survey.

- 1. **Performed by** At this stage, the only thing that needs to be done is to set a Craftsperson value into the Performed by Field
- 2. Audit On Hold It is possible to change the status of a survey at this time. If you change the status to Audit On Hold, then the survey will not be downloaded to the Craftsperson's mobile device. If you change the status after the survey has already been downloaded to their device, then the survey will disappear from their mobile device next time it syncs.
- 3. Audit Completed It is possible to change the status of a survey at this time. If you change the status to Audit Completed, then the survey will not be downloaded to the Craftsperson's mobile device. If you change the status after the survey has already been downloaded to their device, then the survey will disappear from their mobile device next time it syncs.

**Note:** It is not typical for the Contractor Supervisor to change the Audit Status to Audit Completed. This activity would usually be performed by the Contractor Craftsperson onsite once they have reviewed all individual Equipment Items.

4. Audit Verified – It is possible to change the status of a survey at this time. If you change the status to Audit Verified, then the survey will not be downloaded to the Craftsperson's mobile device. If you change the status after the survey has already been downloaded to their device, then the survey will disappear from their mobile device next time it syncs.

**Note:** Audit Verified is only used after the Audit has been completed and each Equipment Item has been individually Verified by the Contractor Supervisor.

# 7.3. Cautions

There are some limitations within the system that should be brought to your attention.

- Only 1 Craftsperson the system only allows for one Craftsperson to be assigned to a survey at any one time. If you change the Craftsperson in the Performed By field, then the original Craftsperson will no longer have access to the survey on their mobile device.
- 2. **Status –** Changing the status of the survey from anything other than Issued to Auditor will result in that survey not being visible to the Craftsperson through their mobile device.

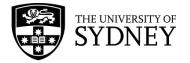

# 8. Step 3 – Audit Completed (Onsite by Craftsperson)

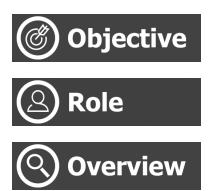

Complete an assigned Asset Survey via the mobile app whilst onsite

Contractor Craftsperson (Mobile App)

Using the Mobile App, review an Asset Survey that has been assigned to you. Physically locate each asset listed in the survey and update the record for that asset as required. Where assets are discovered onsite that are not captured in the survey, manually enter the details of these assets into the Asset Survey.

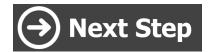

Contractor Supervisor will verify the information provided by the onsite craftsperson.

### 8.1. Locate an Asset Survey and Review Equipment Items – List Option

Follow these steps to locate and work on an Asset Survey in the Mobile App.

Note that the following steps assume that the Mobile App has already been downloaded, installed and configured for first use.

| Step                                          | Image                    |  |
|-----------------------------------------------|--------------------------|--|
| 1. Launch the Archibus Mobile App.            | Archibus *               |  |
| 2. Enter the Asset & Equipment Survey module. | Asset & Equipment Survey |  |
|                                               | Assessment               |  |
|                                               | Maintenance              |  |
|                                               | IX IXIV                  |  |
| 3. Wait for the app to download data.         |                          |  |

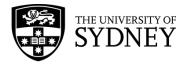

|                                                                                                    | Downloading: Rooms                                                                                                |
|----------------------------------------------------------------------------------------------------|----------------------------------------------------------------------------------------------------|
| <ul> <li>4. Sync to ensure that all survey data is refreshed to your device.</li> <li>5. Select the Survey you want to work on.</li> <li>Note that Survey Code and Description will tell you the equipment type (Mech) that the survey relates to and the location of the survey (C01G, Basement).</li> </ul>                                                                    | Survey<br>Survey<br>Survey Date<br>G12,03.MECH<br>Survey Description - include Info - AM Guide<br>No More Records |
| <ul> <li>There are 2 methods of reviewing Equipment Items.<br/>By List or by Floor Plan.</li> <li>Note: You are already in the List Option by default.</li> <li>Section 8.2 of this document provides instruction on how to use the Floor Plan option.</li> <li>6. You can choose to display the Equipment Items sorted by either the Equipment Code, or by Location.</li> </ul> | G12-03-C300- (G12-03-C300) 13703<br>13703-01<br>G12-03-L300- (G12-03-L300) 14421<br>14421-1<br>No More Records    |
|                                                                                                    | List Floor Plan                                                                                                   |

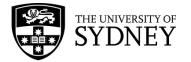

| 7. Identify the asset that you want to work on:                                                                                                    | <                                                                                                    |
|----------------------------------------------------------------------------------------------------|----------------------------------------------------------------------------------------------------|
| Option 1 – Use the search field to enter an equipment code. If it is part of the survey, it will be                                                                                              | Equipment Items           P         Image: Constraint of the second second se |
| displayed.<br>Option 2 – Use the Barcode scanner to scan an<br>existing barcode. If it is part of the survey, it will be                                                                         | G12-03-324- (G12-03-324) 14428<br>14428-1<br>G12-03-C300- (G12-03-C300) 13703<br>13703-01                                                                                                    |
| displayed.<br>Option 3 – Scroll through the listed survey items.                                                                                                    | G12-03-L300- (G12-03-L300) 14421<br>14421-1<br>No More Records                                                                                                    |
| <b>Note:</b> Some surveys may contain 100s or even 1000s of individual Equipment Items. Using the search option or the barcode scanner are quick ways of finding a specific asset in the survey. |                                                                                                    |
| <ol> <li>Select the Equipment Item to begin working<br/>on it.</li> </ol>                                                                                                    |                                                                                                    |
| <ol> <li>Follow the instructions as provided in section</li> <li><u>8.3 Update Equipment Items</u> of this document.</li> </ol>                                                                  |                                                                                                    |

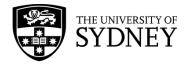

## 8.2. Locate an Asset Survey and Review Equipment Items – Floor Plans Option

Follow these steps to locate and work on an Asset Survey in the Mobile App using the Floor Plans feature. This is a convenient way of using the available floor plans to identify which spaces have Equipment Items recorded in them. You will see from the following steps that this method provides clear visual representations of what spaces have been audited, and which have not.

Note: That if an Equipment Item doesn't have Floor and/or Room data recorded, then it won't be accessible via the floor plan. For any such assets you will need to use the method documented in section 8.1 Locate a Survey and Review Equipment Items – List Option of this document.

| Step    |                                                                                                    | Image                                                                          |  |
|---------|----------------------------------------------------------------------------------------------------|--------------------------------------------------------------------------------|--|
| 1.      | Launch the Archibus Mobile App.                                                                                                    | 🕂 Archibus 🏾 🌣                                                                 |  |
| 2.      | Enter the Asset & Equipment Survey module.                                                                                                   | Asset & Equipment Survey                                                       |  |
| 3.      | Wait for the app to download data.                                                                                                    | Downloading: Rooms                                                             |  |
| 4.      | Sync to ensure that all survey data is refreshed to your device.                                                                             | K Apps                                                                         |  |
| 5.      | Select the Survey you want to work on.                                                                                                    | Survey                                                                         |  |
| the equ | hat Survey Code and Description will tell you<br>ipment type (Mech) that the survey relates to<br>a location of the survey (C01G, Basement). | G12_03_MECH<br>Survey Description - Include Info - AM Guide<br>No More Records |  |

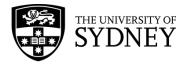

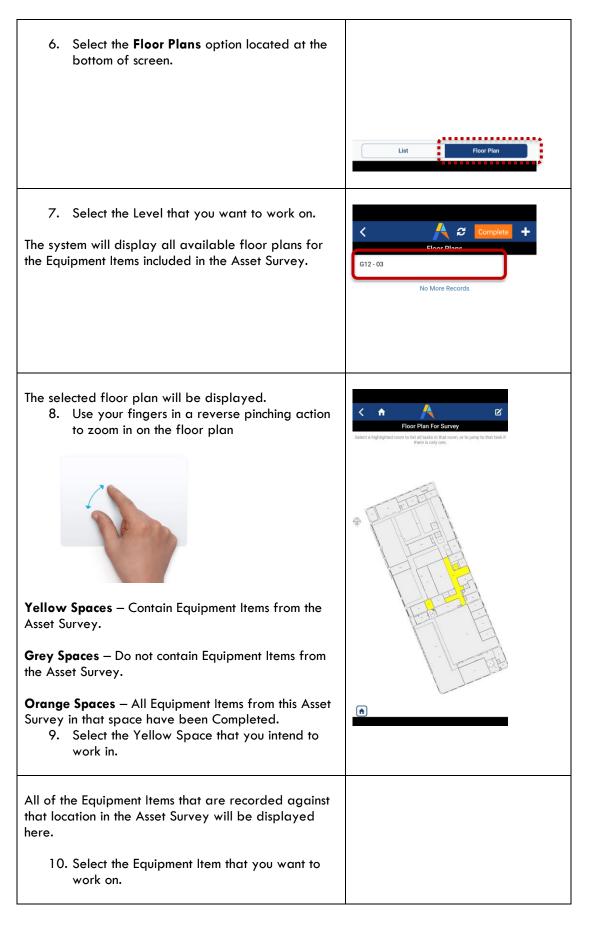

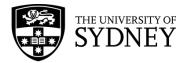

|                                                                                                    | <ul> <li></li> <li></li> <li>Equipment Item</li> <li></li> <li><!--</th--><th>Equipment V<br/>14421<br/>14428<br/>13703<br/>14421</th></li></ul> | Equipment V<br>14421<br>14428<br>13703<br>14421                    |
|----------------------------------------------------------------------------------------------------|----------------------------------------------------------------------------------------------------|--------------------------------------------------------------------|
| Review the existing asset information for this<br>Equipment Item and make changes as per the<br>instruction in section <u>8.3 Update Equipment Items</u> in<br>this document.<br>11. Select the <b>Complete</b> button when you have                                                                          | Code C12-03-C300                                                                                                    |                                                                    |
| finished updating this Equipment Item.<br>12. Select the <b>Navigation Back</b> button to<br>continue.                                                                                                    | New<br>Equipment<br>Code     Image: Code       Subcomponent of<br>Equip.     Image: Code       Equipment<br>Standard     13703                                                                                                    | ₩<br>><br>⊗ >                                                      |
| You will notice that the Equipment Item that you had<br>just completed has changed colour to Orange.<br>13. Continue working through the review of all<br>remaining Equipment Items recorded in this<br>space.                                                                                                | C         Equipment Item           P         IIII         P           7000201         (G12-03-L300)         G12-03-S324)           G12-03-S324-         (G12-03-S324)         G12-03-C300)           G12-03-C300-         (G12-03-C300)         G12-03-C300)           G12-03-L300-         (G12-03-L300)         G12-03-L300)                                                                                                    | Complete + s Equipment  14421 14428 13703 14421                    |
| <ul> <li>When all the Equipment Items for that space have been completed, all will display as Orange.</li> <li>14. Select the Navigation Back button to continue.</li> </ul>                                                                                                    | Constraint         Constraint         Constrait         Constrait         Constrait                                                                                                    | Complete +<br>s<br>Equipment ·<br>14421<br>14428<br>13703<br>14421 |
| You will notice that the colour coding for that space<br>has been updated. Because all recorded Equipment<br>Items for that space have been Completed, then the<br>space colour has changed to Orange.<br>This method provides you with visual guides to<br>determine what spaces you have already worked in. |                                                                                                    |                                                                    |

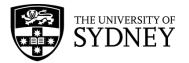

|                                                                                                    | Elect a highlighted room to list all tasks in that room, or to jump to that task if there is only one. |
|----------------------------------------------------------------------------------------------------|----------------------------------------------------------------------------------------------------|
| <b>Note:</b> It is possible that there are Equipment Items contained in the Asset Survey that are not mapped to a room. As such you will not be able to find these Equipment Items via this Floor Plans feature. You will need to use the List Option to find these Equipment Items in the Asset Survey (Section <b>8.1</b> of this document).                                                                                                    |                                                                                                    |
| <b>Note:</b> If you identify an Equipment Item located in a Grey Space, then it is likely that Equipment is not recorded in the Asset Survey. To check, you can follow the steps in section <b>8.1</b> of this document to search for Equipment Items via the List Option. If the Equipment Item is not contained in the Asset Survey, then you can add it by following the steps identified in Section <b>8.4 Add New Equipment Items</b> in this document. |                                                                                                    |

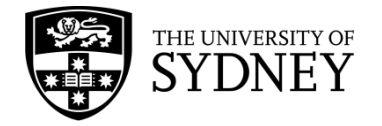

### 8.3. Update Equipment Items

Follow these steps to update individual Equipment Items that are contained within an Asset Survey.

**Note:** It is not important whether you are using the List Option or the Floor Plans Option to navigate within the Asset Survey. It is the same process to update Equipment Items.

| Step                                                                                                    | Image                                                                                                    |
|----------------------------------------------------------------------------------------------------|----------------------------------------------------------------------------------------------------|
| 1. Launch the Archibus Mobile App.                                                                                                    | Archibus *                                                                                                  |
| 2. Enter the Asset & Equipment Survey module.                                                                                                    | Asset & Equipment Survey Assessment Maintenance                                                             |
| <ol> <li>Follow the steps outlined in section 8.1 or 8.2<br/>to select an Equipment Item that needs<br/>updating.</li> </ol>                                                                                                    | Code Complete C<br>Code C12_03_MECH                                                                         |
| <ol> <li>Review the information in each field and<br/>update as required.</li> </ol>                                                                                                    | Stuipment<br>code G12-03-C300-13703-01                                                                      |
| <b>Note</b> : There are a total of 25 fields that you can update for each Equipment Item. Be sure to scroll down so as not to miss any.                                                                                                    | Equipment<br>Code<br>Subcomponent of<br>Equip.<br>Equipment 13703                                           |
| <b>Note:</b> Section <b><u>2.2 Terminology</u></b> of this document contains a definition for each field contained in the survey.                                                                                                    | Standard       Equipment Description       Signage-Warning Signage for Passe       Site       Code       02 |
| Note: Please refer to the <u>Asset Management Master</u><br><u>Asset Data Capture Form</u> for definitions and further<br>guidance on how to correctly assess assets and what<br>fields are most important to update.<br>Note: Mandatory fields will be marked with a red<br>asterisk (*). | Building<br>Code     G12       Building Name     Services Building       Floor<br>Code     03               |
| <ol> <li>If a new Barcode is required, affix the new<br/>barcode label to the asset. Then use the<br/>barcode reader to record the new barcode<br/>in the New Equipment Code field.</li> </ol>                                                                                             |                                                                                                    |

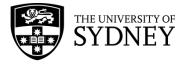

| <b>Note</b> : If the barcode reader won't work, you can manually enter the new asset code into this same field.                                            | Code                                                                        | Set GPS         Complete         C           Edit Task         G12_03_MECH         G12-03-C300-13703-01         IIIIIIIIIIIIIIIIIIIIIIIIIIIIIIIIIIII |
|----------------------------------------------------------------------------------------------------|-----------------------------------------------------------------------------|----------------------------------------------------------------------------------------------------|
|                                                                                                    | Equipment<br>Code<br>Subcomponent of<br>Equip.<br>Equipment<br>Standard     | 13703                                                                                                    |
|                                                                                                    | blue-black-bleu-noir<br>-ブラック-藍黒色<br>:ht-permanent - for d<br>lebile-字の消えない | 50 ml<br>17941-125743<br>azul negro<br>Jocuments-indélébile<br>公文書用-具永久性<br><sup>19</sup> Montblanc <sup>10</sup>                                    |
| <ol> <li>Select the Camera button to take and attach<br/>a supporting Photograph to each Equipment<br/>Item.</li> </ol>                                    | Survey<br>Code                                                              | Set GPS     Complete       Edit Task       G12_03_MECH                                                                                               |
| <b>Note:</b> The Document button at the bottom of screen shows how many photos have been attached to the Equipment Item (red circle with a number inside). | Equipment<br>Code<br>*<br>New<br>Equipment<br>Code                          | G12-03-C300-13703-01                                                                                                    |
| Note: It is possible to attach <b>up to 4 different</b><br><b>photographs</b> to each Equipment Item.                                                      | Subcomponent of<br>Equip.<br>Equipment<br>Standard                          | 13703                                                                                                    |
| <b>Note:</b> It is not possible to complete an Equipment Item without attaching at least one photograph.                                                   | Equipment Description<br>Site<br>Code                                       | Signage-Warning Signage for Passen 02                                                                                                    |
| <b>Note:</b> It is not possible to complete the entire Asset<br>Survey unless each Equipment Item <b>has at least one</b>                                  | Building<br>Code<br>*<br>Building Name                                      | G12 Services Building                                                                                                    |
| photograph attached.                                                                                                    | Floor<br>Code<br>*                                                          | 03                                                                                                    |
|                                                                                                    | Room<br>Code                                                                | C300 S                                                                                                    |
| <ol> <li>Add comments to the Equipment Item,<br/>especially if you have changed any of the<br/>data fields.</li> </ol>                                     |                                                                             |                                                                                                    |

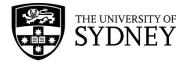

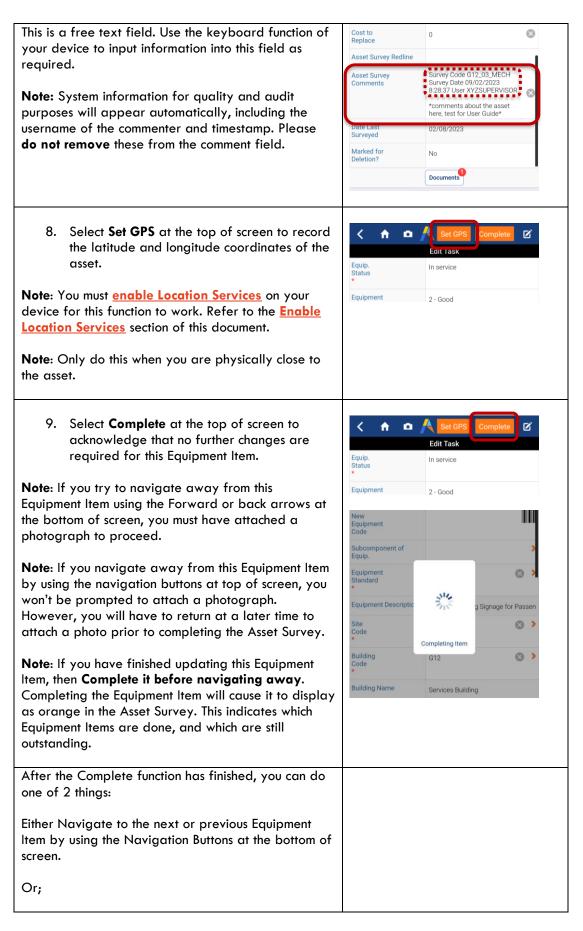

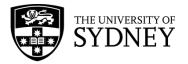

| Return to the Equipment Items list by selecting the <b>Back-Navigation</b> button at the top of screen.                                                                                                    | Equip.       In service         Equipment       2 - Good         Criticality       5 - Extremely Critical         Priority Rating       0 - Not Entered         Description                                                                                                    |
|----------------------------------------------------------------------------------------------------|----------------------------------------------------------------------------------------------------|
| As each Equipment Item is individually Completed,<br>they will display as orange in the Asset Survey.                                                                                                    | Complete +<br>Equipment Items                                                                                                    |
| <b>Note:</b> It is not mandatory for you to change each<br>Equipment Item to Completed, resulting in the orange<br>highlight, but it does make it easier to keep track of<br>what has been done and what is still outstanding.       | 7000201     (G12-03-L300)     14421       G12-03-324-<br>14428-1     (G12-03-324)     14428       G12-03-C300-<br>13703-01     (G12-03-C300)     13703       G12-03-L300-<br>14421-1     (G12-03-L300)     14421                                                                                      |
| 10. Repeat this process for every Equipment Item<br>in the Asset Survey.                                                                                                    | Complete +<br>Equipment Items                                                                                                    |
| <b>Note:</b> All Equipment Items will display as Orange<br>once they have been Completed. This provides a<br>clear visual cue so that you can easily identify any<br>outstanding Equipment Items that still need to be<br>surveyed.  | 7000201       (G12-03-L300)       14421         G12-03-324-       (G12-03-324)       14428         14428-1       (G12-03-C300)       13703         G12-03-C300-       (G12-03-C300)       13703         13703-01       (G12-03-L300)       14421         612-03-L300-       (G12-03-L300)       14421 |
| Note: If you attempt to Complete the Asset Survey<br>without updating each individual Equipment Item, you<br>will not be able to.<br>You will receive an error stating that at least 1 photo                                         | 20 Please attach at least 1 photo before<br>saving.<br>20 OK                                                                                                    |
| <ul> <li>must be attached to each Equipment Item prior to saving.</li> <li>Note: The minimum requirement to change the status of an Asset Survey is that every single Equipment Item must have at least 1 photo attached.</li> </ul> |                                                                                                    |

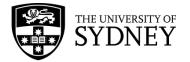

Once complete, you will receive a pop-up to confirm you wish to complete this survey.

 Select Yes to proceed, or No to return and continue to <u>update equipment items</u>, or <u>add</u> <u>new equipment items</u>.

Note: Ensure you only complete the Asset Survey once all assets in the space have been reviewed and have confirmed there are no additions required. If your Survey is incorrect or missing information, it may be returned at the verification stage.

| Complete Survey By marking the survey as Complete, yo inform the supervisor that you are don with this survey, that they can review yo changes, apply them, and then archive t survey. You cannot make further changes afte you mark the survey as Complete. Proceed? No. Yes | mplete, you<br>ou are done<br>review you<br>archive th<br>anges after |
|----------------------------------------------------------------------------------------------------|-----------------------------------------------------------------------|
| inform the supervisor that you are don<br>with this survey, that they can review yo<br>changes, apply them, and then archive t<br>survey.<br>You cannot make further changes afte<br>you mark the survey as Complete.<br>Proceed?                                             | ou are done<br>review you<br>archive th<br>anges after                |
| with this survey, that they can review yo<br>changes, apply them, and then archive t<br>survey.<br>You cannot make further changes afte<br>you mark the survey as Complete.<br>Proceed?                                                                                       | review you<br>archive th<br>anges after                               |
| survey.<br>You cannot make further changes afte<br>you mark the survey as Complete.<br>Proceed?                                                                                                    | anges after                                                           |
| You cannot make further changes afte<br>you mark the survey as Complete.<br>Proceed?                                                                                                    |                                                                       |
| you mark the survey as Complete.<br>Proceed?                                                                                                    |                                                                       |
| Proceed?                                                                                                    |                                                                       |
|                                                                                                    |                                                                       |
| Al-                                                                                                    |                                                                       |
| NO Yes                                                                                                    | Yes                                                                   |
|                                                                                                    | -                                                                     |
|                                                                                                    |                                                                       |

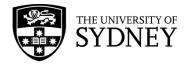

### 8.4. Add New Equipment Items

Follow these steps to add an Equipment Item into an Asset Survey for an asset found onsite that wasn't originally in the survey.

| Step                                                                                                    | lmage                                                                                                    |
|----------------------------------------------------------------------------------------------------|----------------------------------------------------------------------------------------------------|
| 1. Launch the Archibus Mobile App.                                                                                                    | Archibus *                                                                                                    |
| 2. Enter the Asset & Equipment Survey module.                                                                                                    | Asset & Equipment Survey                                                                                                    |
|                                                                                                    | Assessment                                                                                                    |
|                                                                                                    | Maintenance                                                                                                    |
| <ol> <li>Follow the steps outlined in <u>section 8.1</u> or<br/><u>section 8.2</u> to select an appropriate survey<br/>and to search for your Equipment Item.</li> </ol> |                                                                                                    |
| <ol> <li>To add a new Equipment Item into the Asset<br/>Survey, select the + symbol at the top right<br/>of screen.</li> </ol>                                           | Complete +<br>Equipment Items                                                                                                    |
| <b>Note:</b> Ensure that you have searched the survey for the Equipment Item before adding a new Equipment                                                               | 7000201 (G12-03-L300) 14421                                                                                                    |
| Item. It is not acceptable to have duplicate assets<br>entered into the Archibus system.                                                                                 | G12-03-324-         (G12-03-324)         14428           14428-1                                                                                                    |
| <b>Note</b> : Ensure that you are working within the correct<br>Asset Survey before adding new Equipment Items.                                                          |                                                                                                    |
| <ol><li>Use the barcode scanner to record the barcode located on the asset.</li></ol>                                                                                    | X Code Set GPS Set GPS |
|                                                                                                    | Equipment<br>Code                                                                                                    |
|                                                                                                    | New Equipment Code Subcomponent of                                                                                                    |
|                                                                                                    |                                                                                                    |

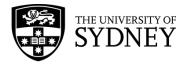

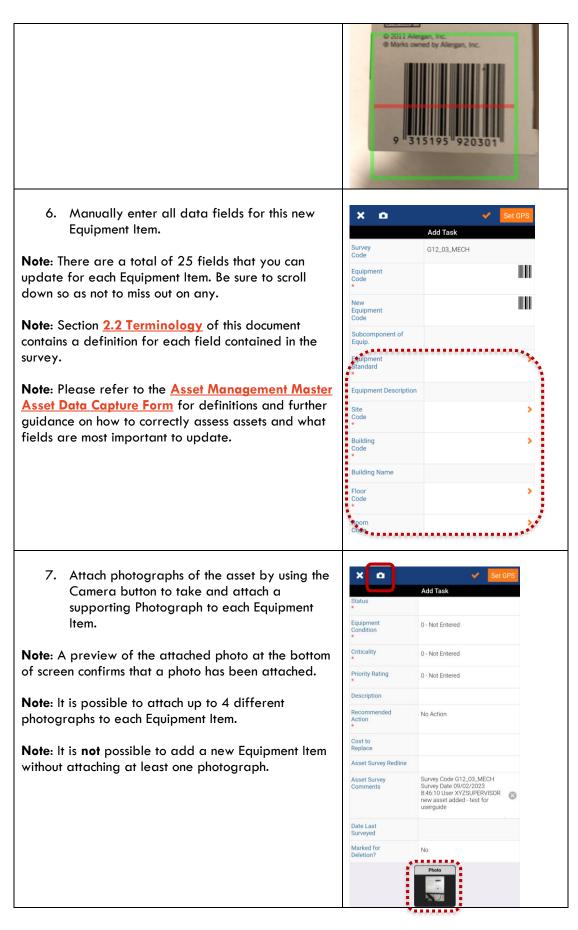

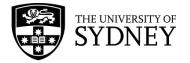

| 8. Use the comments section to add any further information about this asset.                                                                | Recommended<br>Action<br>*<br>Cost to<br>Replace<br>Asset Survey Redline | No Action                                                                                                    |    |
|----------------------------------------------------------------------------------------------------|--------------------------------------------------------------------------|----------------------------------------------------------------------------------------------------|----|
|                                                                                                    | Asset Survey<br>Comments                                                 | Survey Code G12_03_MECH<br>Survey Date 09/02/2023<br>8:46:10 User XYZSUPERVISOR<br>new asset added - test for<br>userguide | 8  |
|                                                                                                    | Date Last<br>Surveyed                                                    |                                                                                                    |    |
|                                                                                                    | Marked for<br>Deletion?                                                  | No                                                                                                    |    |
|                                                                                                    |                                                                          | Photo                                                                                                    |    |
| <ol> <li>Select Set GPS at the top of screen to record<br/>the latitude and longitude coordinates of the<br/>asset.</li> </ol>              | Code                                                                     | Add Task                                                                                                    | PS |
|                                                                                                    | Latitude                                                                 | -37.80443380                                                                                                    | 8  |
| <b>Note</b> : You must <u>enable Location Services</u> on your device for this function to work.                                            | Longitude                                                                | 144.98515400                                                                                                    | 8  |
|                                                                                                    | School                                                                   |                                                                                                    | 5  |
| <b>Note:</b> Only do this when you are physically close to the asset.                                                                       |                                                                          |                                                                                                    |    |
| <ol> <li>Select Tick button to save this information and<br/>to create a new Equipment Item in the Asset<br/>Survey.</li> </ol>             | Code                                                                     | Set GF<br>Add Task                                                                                                    | PS |
|                                                                                                    | Latitude                                                                 | -37.80443380                                                                                                    | 8  |
|                                                                                                    | Longitude                                                                | 144.98515400                                                                                                    | 8  |
|                                                                                                    | School                                                                   |                                                                                                    | >  |
| <ol> <li>Navigate back to the Survey, you will see<br/>that the new Equipment Item has been<br/>created and added to the survey.</li> </ol> | <<br>Ec                                                                  | quipment Items                                                                                                    |    |
|                                                                                                    | <b>7000201</b> (G12                                                      | 2-03-L300) 14421                                                                                                    |    |
| <b>Note:</b> You may need to search for the new Equipment<br>Item depending on how many assets are already in<br>the Asset Survey.          | <mark>G12-03-324-</mark> (G12<br><b>14428-1</b>                          | -03-324) 14428                                                                                                    |    |
|                                                                                                    | <b>G12-03-C300-</b> (G12<br><b>13703-01</b>                              | -03-C300) 13703                                                                                                    |    |
|                                                                                                    | G12-03-L300- (G12<br>14421-1                                             | 2-03-L300) 14421                                                                                                    |    |
|                                                                                                    | 3737392939383 (G12<br>7                                                  | -01-100) 14428                                                                                                    |    |
| <ol> <li>Synchronise the app to ensure that data is<br/>refreshed to the server.</li> </ol>                                                 | <b>لا</b><br>ه                                                           | uppment Items                                                                                                    |    |
|                                                                                                    |                                                                          | -03-L300) 14421                                                                                                    |    |
|                                                                                                    |                                                                          | -03-324) 14428                                                                                                    |    |
|                                                                                                    | 14428-1                                                                  | 11120                                                                                                    |    |

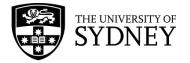

13. Repeat this process as you discover any assets that are not captured in the Asset Survey or complete the survey if there are no other items to add.

| <                      | A 🔁            | Complete  | ÷ |
|------------------------|----------------|-----------|---|
|                        | Equipment Item | s         |   |
| Q                      | <b>III</b> 9   | Equipment | ~ |
| 7000201                | (G12-03-L300)  | 14421     |   |
| G12-03-324-<br>14428-1 | (G12-03-324)   | 14428     |   |

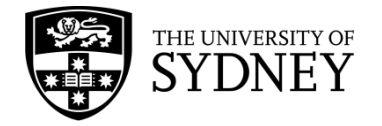

### 8.5. Returned Surveys

Where either a Contractor Supervisor or COS Tech FM has determined that one or more Equipment Items in a survey require more information, then they may return the survey to you to be redone.

**Note:** In this situation you will only see the individual Equipment Items that need to be redone, all of the Equipment Items that you had previously updated and have been accepted will not be visible to you. This is to avoid a situation where you redo the survey on items unnecessarily.

To determine why you are required to redo the survey of these Equipment Items, check the Equipment Comments field for each Equipment Item for comments from either the Contractor Supervisor and/or the COS Tech FM. Make changes to the Equipment Item as per the instructions provided in section **8.3 Update Equipment Items** of this document.

A returned Asset Survey looks like this in the Web Client:

**Note**: There are some items which have been verified and only 4 items that have been Un-Verified.

| Equip | ment Code | : 31 71 G3 A | <b>\  </b> 5 |           |                   |                |                |                            |   |
|-------|-----------|--------------|--------------|-----------|-------------------|----------------|----------------|----------------------------|---|
|       |           |              | Ve           | rified? 🌲 |                   | Survey Code  🌲 | Equipment Code | New<br>Equipment<br>© Code | ¢ |
|       |           |              | (            | ~         |                   |                |                |                            |   |
|       | Edit      | Verify       | Un-Verify    | No        | Copy To Equipment | G12_03_MECH    | 37373929393837 |                            |   |
|       | Edit      | Verify       | Un-Verify    | Yes       | Copy To Equipment | G12_03_MECH    | 7000201        |                            |   |

| Step                                                                                                    | Image                                                                                                    |
|----------------------------------------------------------------------------------------------------|----------------------------------------------------------------------------------------------------|
| In the Mobile App, the returned Asset Survey will<br>display, listing each of the returned items.<br><b>Note</b> there is only 1 Equipment Items included in this<br>returned survey out of the original four items. | Apps   Survey   Survey   Survey Date   G12_03_MECH   Survey Description - include Info - AM Guide   No More Records     No More Records     Complete   Equipment Items   Straysystems   (G12-03_MECH)   (G12-03_MECH)   No More Records     No More Records     No More Records     No More Records     No More Records |
| Each Equipment Item includes comments explaining why it needs to be re-done:                                                                                                    |                                                                                                    |

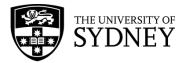

|                                                                                                    | < 🛉 😐                    | Set GPS Complete                                                                                                    |
|----------------------------------------------------------------------------------------------------|--------------------------|----------------------------------------------------------------------------------------------------|
|                                                                                                    | Equip.<br>Status<br>*    | In service                                                                                                    |
|                                                                                                    | Equipment<br>Condition   | 0 - Not Entered                                                                                                    |
|                                                                                                    | Criticality<br>*         | 0 - Not Entered                                                                                                    |
|                                                                                                    | Priority Rating *        | 0 - Not Entered                                                                                                    |
|                                                                                                    | Description              |                                                                                                    |
|                                                                                                    | Recommended<br>Action    | No Action                                                                                                    |
|                                                                                                    | Cost to<br>Replace       | 0                                                                                                    |
|                                                                                                    | Asset Survey Redline     | survey_redline_eq.png 🛛 🛞                                                                                                   |
|                                                                                                    | Asset Survey<br>Comments | Survey Code G12_03_MECH<br>Survey Date 09/02/2023<br>8:46:10 User XVZSUPERVISOR<br>new asset added - test for user<br>guide |
|                                                                                                    | Date Last<br>Surveyed    | 02/09/2023                                                                                                    |
| Follow steps in section <b>8.3 Update Equipment Items</b> to revise and complete the returned survey item. |                          |                                                                                                    |
| Repeat this step for all items that have been returned.                                                    |                          |                                                                                                    |

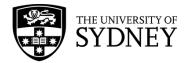

### 8.6. Redlines

Follow these steps to mark-up floor plans and save those mark ups against a specific Equipment Item.

This is a useful feature that can be used to illustrate the position of an asset in a physical space.

In this process you will access a standard floor plan from within the Asset Survey. Marking Up this floor plan will result in a copy of the floor plan being attached to the Equipment Item of your choosing.

**Note:** Before starting the Mark Up process, take note of the Equipment Code so that you can save the marked-up floor plan against the correct Equipment Item.

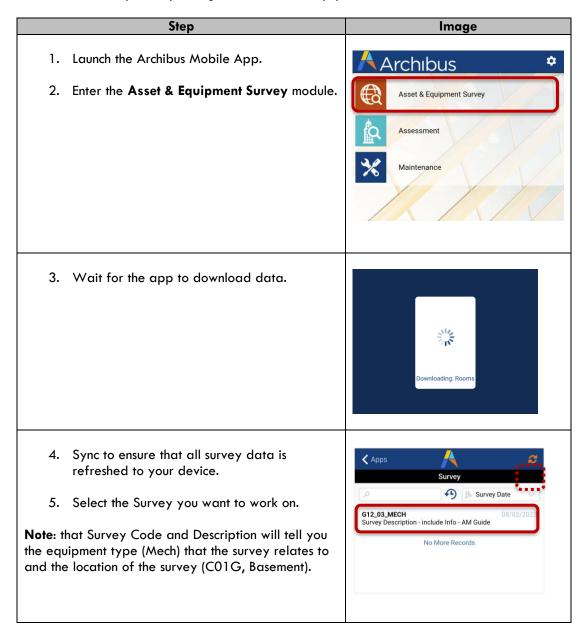

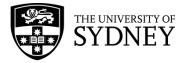

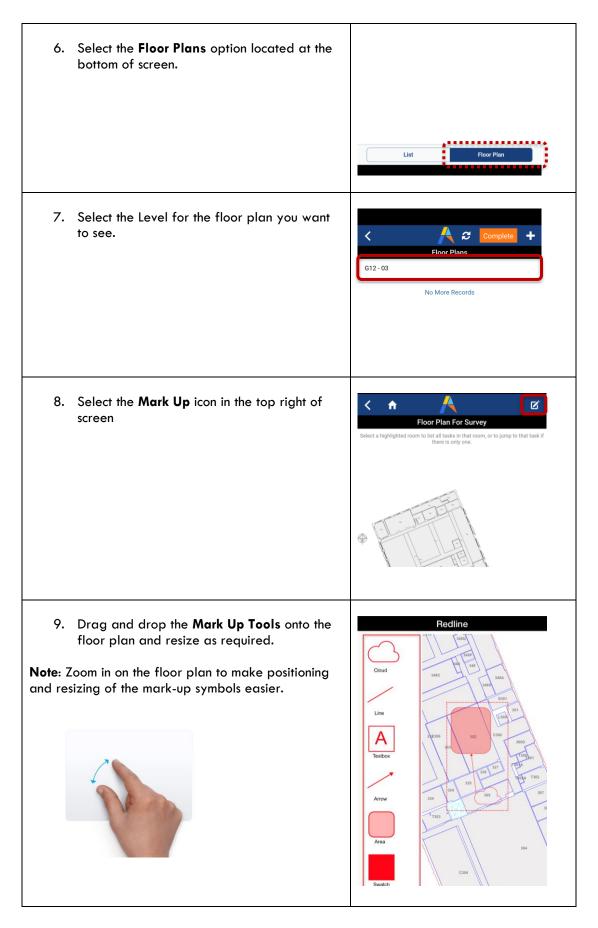

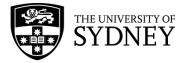

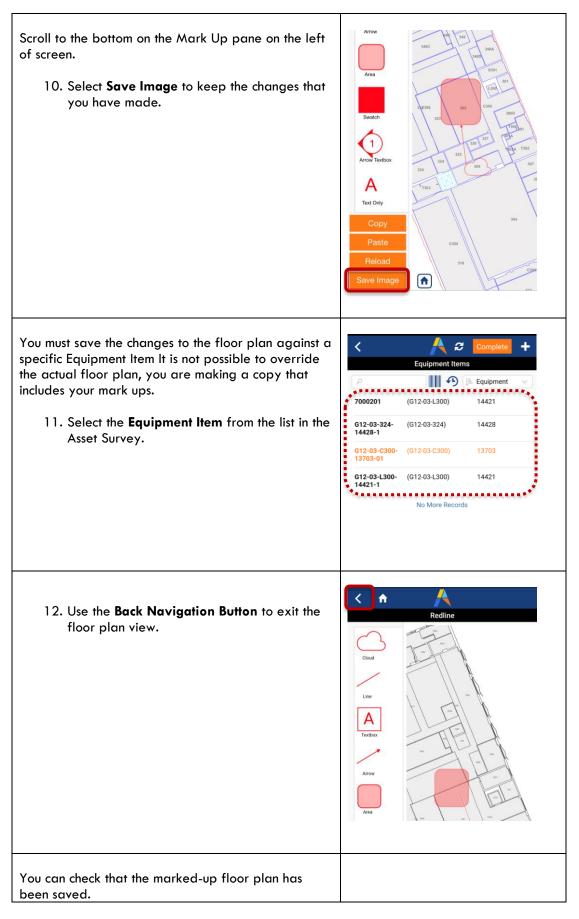

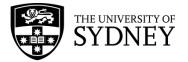

| 13. Select the <b>Equipment Item</b> from the <b>List</b><br><b>View</b> in the Asset Survey.                                                                      | G12-03-324-<br>14428-1<br>G12-03-C300-<br>13703-01                 | C           Equipment Items           Image: Constraint of the second second seco | Complete +                                                                                                    |
|----------------------------------------------------------------------------------------------------|--------------------------------------------------------------------|----------------------------------------------------------------------------------------------------|----------------------------------------------------------------------------------------------------|
| 14. At the bottom of screen, select the <b>Documents</b> button.                                                                                                   | Equipment Description Site Code Building Code Floor Code Code Code | Signage-Warning Signage<br>02<br>G12<br>Services Building<br>03<br>C300<br>Documents<br>3 of 4                                                                                                    | e for Passen       Image: Second state       Image: Second state |
| An image of your mark ups on the floor plan will<br>have been saved into this Equipment Item.<br><b>Note</b> : Any attached photographs will also display<br>here. | sur                                                                | Documents<br>vey_red                                                                                                    | Display                                                                                                    |

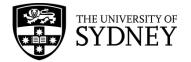

### 8.7. Duplicate Assets

There will be situations where duplicate assets are found on site. This section provides guidance on what to do when this occurs.

#### Example:

You enter a space looking at equipment and you find one equipment, but the survey shows 2 equipment items with identical information except for the equipment code.

- One survey item has a bar code in the equipment code (e.g., e.g. 2030122), this is the **master record**.
- The other survey item has the spatial data in the equipment code (e.g., D17-B4-B3015P-11361-01), this is the **duplicate record**.

This is what you should do for the Master Equipment Item:

- **Comments** to the master record noting that a duplicate record exists.
- Attach a photo of the Equipment Item

This is what you should do with the **Duplicate Equipment Item** with:

- **Comments** including the bar code of the Master Record survey.
- Update the equipment status to **Duplicate**.
- Attach a photo of the Master Equipment Item

Synchronise the App to record these changes.

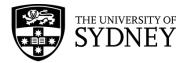

# 9. Step 4 – Audit Verified (by Contract Supervisor)

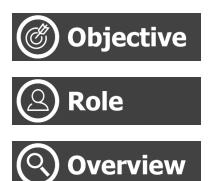

Verify the updates made by the onsite Craftsperson

Contractor Supervisor (Web Client)

Using the Web Client, the Contractor Supervisor will review and verify all updates made by the onsite Craftsperson.

Verification occurs individually at the Equipment Item level, and then collectively at the Asset Survey level.

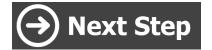

Tech FM will review changes. If accepted, they will be copied to the EQ Table and the Asset Survey closed. Or;

If Equipment Items are not all verified, the Asset Survey can be returned to the onsite Craftsperson to redo those Equipment Items.

# 9.1. Identify changes made by the onsite Craftsperson

This action occurs after the onsite Craftsperson has updated each individual Equipment Item and subsequently changed the status of the Asset Survey to Completed status.

|      |       |       | Survey Code 🔶 | Survey Status 🔶                         | Survey<br>Date 🌲 | Description 🗘                                |
|------|-------|-------|---------------|-----------------------------------------|------------------|----------------------------------------------|
| Edit | Close | Print | G12_03_MECH   | Audit Completed                         | 8/2/2023         | Survey Description - include Info - AM Guide |
| Edit | Close | Print | TEST-TTS      | Issued to Auditor                       | 27/1/2023        |                                              |
| Edit | Close | Print | TEST-TIME     | Issued to Auditor                       | 27/1/2023        |                                              |
|      |       |       |               | *************************************** |                  |                                              |

**Step 1** – Use the available Filters to locate the completed Asset Survey:

Step 2 – Select the survey in the Equipment Surveys pane. Putting a tick in the check box for this survey will display all the Equipment Items in the Survey Items pane.
Note: Ensure that only the 1 survey is selected otherwise you will see Equipment Items for multiple surveys.

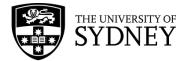

|      |       |       | Survey Code | \$<br>Survey Status 💠 | Survey<br>Date | \$ | Description $\diamond$                       |
|------|-------|-------|-------------|-----------------------|----------------|----|----------------------------------------------|
| Edit | Close | Print | G12_03_MECH | Audit Completed       | 8/2/202        | 23 | Survey Description - include Info - AM Guide |

**Step 3** – Identify which Equipment Items have been updated by the onsite Craftsperson. Do this by adding in the following fields into your current view:

- Changed by Mobile User (indicates that at least 1 field has been changed by the Craftsperson.
- **Survey Photo** (survey cannot be completed by Craftsperson unless every Equipment Item has 1 phot attached)

These fields will allow you to confirm that each Equipment Item has been reviewed and updated by the onsite Craftsperson.

**Note:** If the status of the survey has been changed to Completed by the Craftsperson, it would be fair to assume that each individual Equipment Item has been reviewed by that Craftsperson.

| Priority<br>Rating 🌲 | Description 🗘 | Recommended<br>Action 🗢 | Cost to Replace 🗢 | Changed<br>by<br>Mobile<br>User? 🖨 | Survey Photo 🗢 S    |  |  |  |  |
|----------------------|---------------|-------------------------|-------------------|------------------------------------|---------------------|--|--|--|--|
| ~                    |               | ~                       |                   | ~                                  |                     |  |  |  |  |
| Not Entered          |               | No Action               | 0.00              | Yes                                | survey_photo_eq.jpg |  |  |  |  |
| Not Entered          | Hydraulic     | No Action               | 0.00              | Yes                                | survey_photo_eq.jpg |  |  |  |  |
| Not Entered          |               | No Action               | 0.00              | Yes                                | survey_photo_eq.jpg |  |  |  |  |
| Not Entered          |               | No Action               | 0.00              | Yes                                | survey_photo_eq.jpg |  |  |  |  |
| Not Entered          |               | No Action               | 206,160.00        | Yes                                | survey_photo_eq.jpg |  |  |  |  |

#### Step 4 – Select Edit for the Equipment Item

Note: this pop-up displays 2 panes side by side so that you can compare the original data for the Equipment Item and the new data for the Equipment Item.

| New E | quipment | Code: 31 71 | G <sup>3</sup> All <sup>5</sup> |                   |               |                                       |
|-------|----------|-------------|---------------------------------|-------------------|---------------|---------------------------------------|
|       |          |             |                                 |                   | Survey Code 🔶 | New<br>Equip<br>Equipment Code 💠 Code |
|       | Edit     | Verify      | Un-Verify                       | Copy To Equipment | G12_03_MECH   | 37373929393837                        |
|       | Edit     | Verify      | Un-Verify                       | Copy To Equipment | G12_03_MECH   | 7000201                               |
|       | Edit     | Verify      | Un-Verify                       | Copy To Equipment | G12_03_MECH   | G12-03-324-14428-1                    |
|       | Edit     | Verify      | Un-Verify                       | Copy To Equipment | G12_03_MECH   | G12-03-C300-13703-01                  |
|       | Edit     | Verify      | Un-Verify                       | Copy To Equipment | G12_03_MECH   | G12-03-L300-14421-1                   |

#### **Step 5** – Review the changes made by the Craftsperson.

**Note:** Where there have been changes to any of the equipment fields, these will be highlighted in red for ease of comparison.

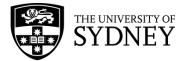

| t Survey Item                       |               | Equipment Details              |                   |
|-------------------------------------|---------------|--------------------------------|-------------------|
| Survey Code                         | 512_03_MECH   | 1                              |                   |
| Equipment Code 3                    | 7373929393837 | Equipment Code                 |                   |
| New Equipment Code                  |               | :                              |                   |
| Subcomponent of Equip.              |               | Subcomponent of Equip.         |                   |
| Equipment Standard* 1               | 4428          | Equipment Standard             |                   |
| ے<br>uipment Standard Description L | ift motor     | Equipment Standard Description |                   |
| Site Code"                          |               | Building Code                  |                   |
| Building Code*                      |               | Building Name                  |                   |
| Building Name S                     |               | Floor Code                     |                   |
| Floor Code*                         | -             | : Room Code                    |                   |
|                                     |               | Longitude                      |                   |
| Room Code* 1                        |               | Latitude                       |                   |
| Longitude 1                         |               | School Code                    |                   |
| Latitude -                          | 37.80443040   | School Name                    |                   |
| School Code                         |               | Department Code                |                   |
| School Name                         |               | Manufacturer                   |                   |
| Department Code                     |               | Model                          |                   |
| Manufacturer                        |               | Serial Number                  |                   |
| Model                               |               | In-Service Date                |                   |
| Serial Number                       |               | Life Expectancy                |                   |
| In-Service Date                     |               | Equip. Status                  | In service 🗸      |
|                                     |               | Eauioment Condition            | 0 - Not Entered 🗸 |

**Step 6** - You can override any changes yourself. Select **Save** to record any changes that you have made before closing this window.

| Close | Verify | Copy to Equipment | Details | Save | Cancel |
|-------|--------|-------------------|---------|------|--------|
|       |        |                   |         |      |        |

Next is the verification of changes made to an Equipment Item. The different ways this can be achieved is covered in section <u>9.2 Verification of Equipment Items.</u>

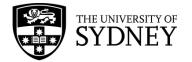

### 9.2. Verification of Equipment Items

After the changes made by the onsite Craftsperson have been reviewed, then a decision needs to be made as to whether or not each individual Equipment Item is to be Verified.

Verification can be done individually or in bulk.

To determine which Equipment Items have already been verified, add these fields to your current view:

- Verified indicates whether an Equipment Item has been verified or not (yes/no field)
- Verified By shows who verified the Equipment Item
- Verify Date the date that the Equipment Item was verified

| Equipr | ment Code | : 31 71 G3 A | <b>  </b> 5 |             |                   |                |                      |
|--------|-----------|--------------|-------------|-------------|-------------------|----------------|----------------------|
|        |           |              | (           | Verified? 😂 |                   | Survey Code  🌲 | Equipment Code  🗘    |
|        |           |              |             | No 🗸        |                   |                |                      |
|        | Edit      | Verify       | Un-Verify   | No          | Copy To Equipment | G12_03_MECH    | 37373929393837       |
|        | Edit      | Verify       | Un-Verify   | No          | Copy To Equipment | G12_03_MECH    | 7000201              |
|        | Edit      | Verify       | Un-Verify   | No          | Copy To Equipment | G12_03_MECH    | G12-03-324-14428-1   |
|        | Edit      | Verify       | Un-Verify   | No          | Copy To Equipment | G12_03_MECH    | G12-03-C300-13703-01 |
|        | Edit      | Verify       | Un-Verify   | No          | Copy To Equipment | G12_03_MECH    | G12-03-L300-14421-1  |

#### Individual Verification – Method 1

Step 1 – Select Edit on an Equipment Item in the Survey Items field.

| □<br>Verified? | Equip | oment Code | e: 31 71 G3 A | <b>\  </b> 5 |           |                   |               |                |   |
|----------------|-------|------------|---------------|--------------|-----------|-------------------|---------------|----------------|---|
|                |       |            |               | ,            | Jorified? |                   | Survey Code 🔹 | Equipment Code | 0 |
|                |       | Edit       | Verify        | Un-Verify    | No        | Copy To Equipment | G12_03_MECH   | 37373929393837 |   |

**Step 2** – Select the **Verify** button at the bottom of the pop-up window.

**Note:** The advantage of this method is that you can review any changes made in the Edit pane before deciding to Verify those changes.

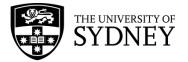

|                                |                   |                                | "* ×                                         |
|--------------------------------|-------------------|--------------------------------|----------------------------------------------|
| Edit Survey Item               |                   | Equipment Details              |                                              |
| Survey Code                    | G12_03_MECH       |                                |                                              |
| Equipment Code                 | 37373929393837    | Equipment Code                 |                                              |
| New Equipment Code             |                   | ]                              |                                              |
| Subcomponent of Equip.         |                   | Subcomponent of Equip.         |                                              |
| Equipment Standard*            | 14428             | Equipment Standard             |                                              |
| Equipment Standard Description | ·                 | Equipment Standard Description |                                              |
|                                |                   | Site Code                      |                                              |
| Site Code*                     |                   | Building Code                  |                                              |
| Building Code*                 | G12               | Building Name                  |                                              |
| Building Name                  | Services Building | Floor Code                     |                                              |
| Floor Code*                    | 01                | Room Code                      |                                              |
| Room Code*                     | 100               | Longitude                      |                                              |
| Longitude                      | 144.98516250      | Latitude                       |                                              |
|                                | -37.80443040      | School Code                    |                                              |
| School Code                    |                   | School Name                    |                                              |
|                                |                   | Department Code                |                                              |
| School Name                    |                   | Manufacturer                   |                                              |
| Department Code                |                   | Model                          |                                              |
| Manufacturer                   |                   | Serial Number                  |                                              |
| Model                          |                   | In-Service Date                |                                              |
| Serial Number                  |                   | Life Expectancy                |                                              |
| In-Service Date                |                   | Equip. Status                  | In service 🗸                                 |
|                                |                   | Eauioment Condition            | 0 - Not Entered                              |
|                                |                   | Close                          | Verify Copy to Equipment Details Save Cancel |

**Step 3** – You can see that the Equipment Item has been verified as the Verify button is now disabled. Also, the Verify fields have been populated:

| Equipment | Code: 31 71 G3 / | All 5     |           |                   |                |                    |                          |   |
|-----------|------------------|-----------|-----------|-------------------|----------------|--------------------|--------------------------|---|
|           |                  |           | rified? 🌲 | ١                 | Survey Code  🌲 | Equipment Code  🗘  | New<br>Equipment<br>Code | 4 |
|           |                  |           | ~         |                   |                |                    |                          |   |
| Ed Ed     | t Verify         | Un-Verify | Yes       | Copy To Equipment | G12_03_MECH    | 37373929393837     |                          |   |
| 🗌 Edi     | t Verify         | Un-Verify | No        | Copy To Equipment | G12_03_MECH    | 7000201            |                          |   |
| 🗌 Ed      | t Verify         | Un-Verify | No        | Copy To Equipment | G12_03_MECH    | G12-03-324-14428-1 |                          |   |

#### Individual Verification – Method 2

**Step 1** – Select the **Verify** button for an individual Equipment Item **Note:** There is no option to review changes with this method. It is expected that you had previously satisfied yourself of the accuracy of the information contained in the Equipment Details prior to Verifying.

| Equip | ment Code | : 31 71 G3 A | <b>II</b> 5 |            |                   |                 |                    |                          |   |
|-------|-----------|--------------|-------------|------------|-------------------|-----------------|--------------------|--------------------------|---|
|       |           |              | Ve          | rified? \$ |                   | Survey Code 🛭 🗘 | Equipment Code  🗘  | New<br>Equipment<br>Code | 4 |
|       |           |              |             | ~          |                   |                 |                    |                          |   |
|       | Edit      | Verify       | Un-Verify   | Yes        | Copy To Equipment | G12_03_MECH     | 37373929393837     |                          |   |
|       | Edit      | Verify       | Un-Verify   | No         | Copy To Equipment | G12_03_MECH     | 7000201            |                          |   |
|       | Edit      | Verify       | Un-Verify   | No         | Copy To Equipment | G12_03_MECH     | G12-03-324-14428-1 |                          |   |

**Step 2** – You can see that the Equipment Item has been verified as the Verify button is now disabled. Also, the Verify fields have been populated:

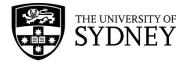

Equipment Code: 31 71 G3 All5 Verified? Survey Code Equipment Code ~ Edit Verify Un-Verify Copy To Equipment Yes G12\_03\_MECH 37373929393837 Edit Verify Un-Verify Copy To Equipment G12\_03\_MECH 7000201 Yes Edit Verify Un-Verify No Copy To Equipment G12\_03\_MECH G12-03-324-14428-1

#### **Bulk Verification**

**Step 1** – Select one or more Equipment Items by putting ticks into the **Check Boxes** at the left of the Survey Items pane.

| Surve | ey Items    | Add          | New XLS   | /erify Cop | py to Equipment Pho | to/Comment Filter On | ]                    |                          |   |
|-------|-------------|--------------|-----------|------------|---------------------|----------------------|----------------------|--------------------------|---|
| Equip | oment Code: | : 31 71 G3 A | 5         |            |                     |                      |                      |                          |   |
|       |             |              | Ve        | rified? 🗘  |                     | Survey Code  🗘       | Equipment Code  🗘    | New<br>Equipment<br>Code | ¢ |
|       |             |              |           | ~          |                     |                      |                      |                          |   |
|       | Edit        | Verify       | Un-Verify | Yes        | Copy To Equipment   | G12_03_MECH          | 37373929393837       |                          |   |
|       | Edit        | Verify       | Un-Verify | Yes        | Copy To Equipment   | G12_03_MECH          | 7000201              |                          |   |
|       | Edit        | Verify       | Un-Verify | No         | Copy To Equipment   | G12_03_MECH          | G12-03-324-14428-1   |                          |   |
|       | Edit        | Verify       | Un-Verify | No         | Copy To Equipment   | G12_03_MECH          | G12-03-C300-13703-01 |                          |   |
|       | Edit        | Verify       | Un-Verify | No         | Copy To Equipment   | G12_03_MECH          | G12-03-L300-14421-1  |                          |   |

**Step 2** – Select the **Verify** button located in the header bar of the Survey Items pane. This will perform the Verification action for all selected Equipment Items.

**Note:** If there are multiple pages of Survey Items, the bulk verification will only apply to the selected Equipment Items on the current page.

| Survey | / Items                           | Add    | New XLS   | Verify Cop  | y to Equipment    | oto/Comment Filter On | ]                    |                          |  |  |  |  |
|--------|-----------------------------------|--------|-----------|-------------|-------------------|-----------------------|----------------------|--------------------------|--|--|--|--|
| Equipn | Equipment Code: 3 1 7 1 G 3 All 5 |        |           |             |                   |                       |                      |                          |  |  |  |  |
|        |                                   |        | v         | 'erified? 🌲 |                   | Survey Code 🛭 🌲       | Equipment Code  🗘    | New<br>Equipment<br>Code |  |  |  |  |
|        |                                   |        |           | ~           |                   |                       |                      |                          |  |  |  |  |
|        | Edit                              | Verify | Un-Verify | Yes         | Copy To Equipment | G12_03_MECH           | 37373929393837       |                          |  |  |  |  |
|        | Edit                              | Verify | Un-Verify | Yes         | Copy To Equipment | G12_03_MECH           | 7000201              |                          |  |  |  |  |
| ~      | Edit                              | Verify | Un-Verify | No          | Copy To Equipment | G12_03_MECH           | G12-03-324-14428-1   |                          |  |  |  |  |
| ~      | Edit                              | Verify | Un-Verify | No          | Copy To Equipment | G12_03_MECH           | G12-03-C300-13703-01 |                          |  |  |  |  |
|        | Edit                              | Verify | Un-Verify | No          | Copy To Equipment | G12_03_MECH           | G12-03-L300-14421-1  |                          |  |  |  |  |

#### Step 3 – Confirm the action when prompted:

**Note:** There is no option to review changes with this method. It is expected that you had previously satisfied yourself of the accuracy of the information contained in the Equipment Details prior to Verifying.

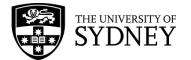

| C | Confirm                                                        | × |
|---|----------------------------------------------------------------|---|
| ? | This action will verify the selected survey items.<br>Proceed? |   |
|   | Yes No                                                         |   |

Step 4 – You can see that the Equipment Item has been verified as the Verify button is now disabled. Also, the Verify fields have been populated:

|      |        |           | erified? 🗘 |                   | Survey Code  🗘 | Equipment Code  🗘    | New<br>Equipment<br>Code 🔷 |
|------|--------|-----------|------------|-------------------|----------------|----------------------|----------------------------|
|      |        |           | <b>~</b>   |                   |                |                      |                            |
| Edit | Verify | Un-Verify | Yes        | Copy To Equipment | G12_03_MECH    | 37373929393837       |                            |
| Edit | Verify | Un-Verify | Yes        | Copy To Equipment | G12_03_MECH    | 7000201              |                            |
| Edit | Verify | Un-Verify | Yes        | Copy To Equipment | G12_03_MECH    | G12-03-324-14428-1   |                            |
| Edit | Verify | Un-Verify | Yes        | Copy To Equipment | G12_03_MECH    | G12-03-C300-13703-01 |                            |

**Note**: You have the option to Un-Verify any items that have been previously verified up to the point where the survey status is changed to Audit Verified. This action is covered in section <u>9.3</u> <u>Un-Verified Equipment</u> Items of this document.

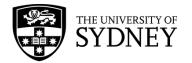

### 9.3. Un-Verified Equipment Items

Where Equipment Items are not able to be verified, there is an option to Un-Verify these Equipment Items.

The intention is that Equipment Items that are Un-Verified are to be returned to the onsite Craftsperson to re-do.

Where an Asset Survey has Un-Verified items and the survey status is changed from Audit Completed back to Issued to Auditor, then the onsite Craftsperson will only see the Equipment Items that are not Un-Verified. To avoid confusion, they will not see any Verified Equipment Items.

To Un-Verify an Equipment Item, follow these steps:

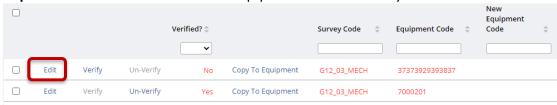

Step 1 – S elect Edit on the Un-Verified Equipment Item in the Survey Items field.

#### Step 2 – Add a Comment into the Asset Survey Comments field.

**Note:** it is important that you communicate to the Craftsperson why this Equipment Item needs to be redone.

|                       | 0 - Not Entered   O - Not Entered   O - Not Entered   O - Not Entered                   | ]          | Equipment Details<br>Equipment Code<br>Subcomponent of Equip.<br>Equipment Standard | ~ ×                                          |
|-----------------------|-----------------------------------------------------------------------------------------|------------|-------------------------------------------------------------------------------------|----------------------------------------------|
| Cost to Replace       | 0.00                                                                                    |            | Equipment Standard Description                                                      |                                              |
| Survey Photo 2        |                                                                                         | ) ###₽©X   | Site Code<br>Building Code                                                          |                                              |
|                       |                                                                                         | 1          | Building Name                                                                       |                                              |
| Survey Photo 3        | Drag-and-drop here                                                                      | 1          | Floor Code                                                                          |                                              |
| Survey Photo 4        | Drag-and-drop here                                                                      | 1          | Room Code                                                                           |                                              |
| Asset Survey Redline  | survey_redline_eq.png                                                                   | il t # 0 X | Longitude                                                                           |                                              |
| Asset Survey Comments | Survey Code G12_03_MECH Survey<br>XYZSUPERVISOR<br>new asset added - test for user guin |            | Latitude<br>School Code<br>School Name                                              |                                              |
| Date Last Surveyed    | 9/2/2023                                                                                |            | Department Code                                                                     |                                              |
| Marked for Deletion?  | No ¥                                                                                    |            | Manufacturer                                                                        |                                              |
| Locked by Mobile User | GCROMPTON                                                                               |            | Model                                                                               |                                              |
| Verified?             | Yes 🗸                                                                                   |            | Serial Number                                                                       |                                              |
| Verified by           | NATASHA YEE                                                                             |            | In-Service Date                                                                     |                                              |
| Verify Date           | 9/2/2023                                                                                |            | Life Expectancy                                                                     |                                              |
| Copied by             |                                                                                         |            | Equip. Status                                                                       |                                              |
|                       |                                                                                         |            | Equipment Condition                                                                 | 0 - Not Entered V                            |
|                       |                                                                                         |            | Close                                                                               | Verify Copy to Equipment Details Save Cancel |

Step 3 – Select Save to record the changes and close this pop-up window.

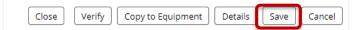

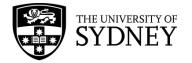

Note: Any Verified Equipment Items will automatically become Un-Verified after you make changes and select save. Ensure you are adding any general changes or commentary to the items before verifying if you do not intend to un-verify the item.

Step 4 - You can see that the Equipment Item has been Un-Verified as the Un-Verify button is now disabled and the Verify fields have been reset.

**Note:** It is also possible to Un-Verify a previously Verified Equipment Item, provided that the survey status has not been changed from Audit Completed.

| Equipr | ment Code | : 31 71 G3 / | All 5     |           |                   |                 |                   |                          |    |
|--------|-----------|--------------|-----------|-----------|-------------------|-----------------|-------------------|--------------------------|----|
|        |           |              | Ver       | ified? \$ |                   | Survey Code 🛭 🌲 | Equipment Code  🌲 | New<br>Equipment<br>Code | \$ |
|        |           |              | [         | ~         | _                 |                 |                   |                          |    |
|        | Edit      | Verify       | Un-Verify |           | Copy To Equipment | G12_03_MECH     | 37373929393837    |                          |    |
|        | Edit      | Verify       | Un-Verify | Yes       | Copy To Equipment | G12_03_MECH     | 7000201           |                          |    |

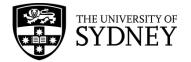

### 9.4. Verification of Asset Survey

The Asset Survey status should not be changed to Verified until after all Equipment Items have been individually verified.

To determine which Equipment Items have already been verified, add these fields to your current view:

- Verified indicates whether an Equipment Item has been verified or not (yes/no field)
- Verified By shows who verified the Equipment Item
- Verify Date the date that the Equipment Item was verified

|      |        |           | Verified? 🗢 | Verified by | Verify<br>\$ Date \$ |
|------|--------|-----------|-------------|-------------|----------------------|
| Edit | Verify | Un-Verify | No          |             |                      |
| Edit | Verify | Un-Verify | Yes         | NATASHA YEE | 9/2/2023             |
| Edit | Verify | Un-Verify | Yes         | NATASHA YEE | 9/2/2023             |

**Step 1** – Select **Edit** on the Asset Survey in the Equipment Surveys pane.

| Equip | ment Surve | eys XLS | Create | New Survey   |                     |                  |                                              |                  |
|-------|------------|---------|--------|--------------|---------------------|------------------|----------------------------------------------|------------------|
|       |            |         |        | Survey Code  | Survey Status 👙     | Survey<br>Date 🗘 | Description \$                               | Work Team Code 🌲 |
|       | T dia      | Class   | Dulat  |              | ✓                   |                  |                                              |                  |
|       | Edit       | Close   | Print  | G12_03_MECH  | Issued to Auditor   | 8/2/2023         | Survey Description - include Info - AM Guide | ACES             |
|       | Edit       | Close   | Print  | TEST-TIME    | Issued to Auditor   | 27/1/2023        |                                              | ACES             |
|       | Edit       | Close   | Print  | TEST-TT-TIME | Issued to Auditor   | 27/1/2023        |                                              | ACES             |
| _     | Edit       | Close   | Drint  | D19.TEST     | Audit Tech Varified | 17/1/2022        | HAT TECT AIDMACTED                           | AIRMACTER        |

Step 2 – Change the status of the Asset Survey to Audit Verified.

**Note:** If there are Equipment Items that have been Un-Verified, then you should change the status of the survey to **Issued to Auditor**, this will return the survey to the onsite Craftsperson so they can re-do those un-verified Equipment Items.

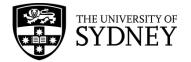

| Edit Survey and    | d its Status                                                                 | $\kappa^n \times$ |
|--------------------|------------------------------------------------------------------------------|-------------------|
| Survey Information | n<br>G12_03_MECH                                                             |                   |
| Survey Date*       |                                                                              |                   |
| Description        | Survey Description - include Info -                                          |                   |
| Performed By*      | GRANT CROMPTON                                                               |                   |
| Work Team Code*    | XYZ MECHANICAL                                                               |                   |
| Survey Status      | Audit Verified 🗸                                                             |                   |
| Survey Fields      | Issued to Auditor<br>Audit On Hold                                           | :mo               |
| Survey Instruction | Audit Verified<br>Audit Pre-Validated<br>Audit Tech Verified<br>Audit Closed |                   |

Step 3 – Select the Save button to affect the status change.

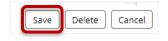

The survey will now be reviewed by the **COS Tech FM**. If they accept all of your verified changes then the new data will be copied across to the **Archibus EQ Table**. This will update the asset information in the database.

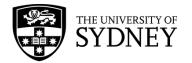

### 9.5. Return Asset Survey to Craftsperson

Where you have reviewed individual Equipment Items and decided that they require more work, as per the steps identified in section **9.3 Un-Verified Equipment Items** of this document. You are able to return the Asset Survey to the Onsite Craftsperson so that those Equipment Items may be updated prior to moving the Asset Survey on to the Tech FM for their review and further action.

**Step 1** – Use the available Filters to locate the completed survey. **Note:** The Asset Survey will still be in the Audit Completed status.

|      |       |       | Survey Code 🛛 🗘 | Survey Status 🗘                         | Survey<br>Date 🌲 | Description 🗘                                |
|------|-------|-------|-----------------|-----------------------------------------|------------------|----------------------------------------------|
| Edit | Close | Print | G12_03_MECH     | Audit Completed                         | 8/2/2023         | Survey Description - include Info - AM Guide |
| Edit | Close | Print | TEST-TTS        | Issued to Auditor                       | 27/1/2023        |                                              |
| Edit | Close | Print | TEST-TIME       | Issued to Auditor                       | 27/1/2023        |                                              |
|      |       |       |                 | *************************************** |                  |                                              |

Step 2 – Select Edit in the Equipment Survey pane.

|      |       |       | Survey Code | * | Survey Status   | \$<br>• | Survey<br>Date | Description                                | \$  |
|------|-------|-------|-------------|---|-----------------|---------|----------------|--------------------------------------------|-----|
| Edit | Close | Print | G12_03_MECH |   | Audit Completed | ł       | 8/2/2023       | Survey Description - include Info - AM Gui | ide |

#### Step 3 – Change the Asset Survey status to Issued to Auditor:

**Note:** This change in status ensures that the Asset Survey will be visible to the Craftsperson in the Mobile App.

| Edit Survey an     | d its Status                                                                 | * × |
|--------------------|------------------------------------------------------------------------------|-----|
| Survey Information | n                                                                            |     |
| Survey Code        | G12_03_MECH                                                                  |     |
| Survey Date*       | 8/2/2023                                                                     |     |
| Description        | Survey Description - include Info -                                          |     |
| Performed By*      | GRANT CROMPTON                                                               |     |
| Work Team Code*    | XYZ MECHANICAL                                                               |     |
| Survey Status      | Audit Completed 🗸                                                            |     |
| Survey Fields      | Issued to Auditor<br>Audit On Hold<br>Audit Completed<br>Audit Pre-Validated |     |
| Survey Instruction | Audit Tech Verified<br>Audit Closed                                          |     |

Step 4 – (If Required) Update the **Performed By** to reflect the actual **Craftsperson** who is to do the work.

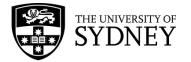

**Note:** If no change is made to this field, it will retain the Craftsperson assigned to the Asset Survey originally.

| Edit Survey and    | d its Status                        |   |
|--------------------|-------------------------------------|---|
| Survey Information | n                                   |   |
| Survey Code        | G12_03_MECH                         |   |
| Survey Date*       | 8/2/2023                            | ] |
| Description        | Survey Description - include Info - |   |
| Performed By*      | XYZSUPERVISOR                       |   |
| Work Team Code*    | XYZ MECHANICAL                      |   |

Step 5 – Select Save to effect these changes.

**Note:** The onsite Craftsperson will only see the individual Equipment Items that have been Un-Verified. They will not see any of the Equipment Items that were previously verified.

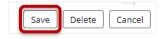

A returned Asset Survey looks like this in the Web Client:

**Note**: There are some items which have been verified and only 1 item that has been Un-Verified.

|      |        | · · · · · · · · · · · · · · · · · · · | Verified? \$ | Verified by | Verify<br>Date |                   | Survey Code 🗘 |
|------|--------|---------------------------------------|--------------|-------------|----------------|-------------------|---------------|
| Edit | Verify | Un-Verify                             | No           |             |                | Copy To Equipment | G12_03_MECH   |
| Edit | Verify | Un-Verify                             | Yes          | NATASHA YEE | 9/2/2023       | Copy To Equipment | G12_03_MECH   |
| Edit | Verify | Un-Verify                             | Yes          | NATASHA YEE | 9/2/2023       | Copy To Equipment | G12_03_MECH   |
| Edit | Verify | Un-Verify                             | Yes          | NATASHA YEE | 9/2/2023       | Copy To Equipment | G12_03_MECH   |
| Edit | Verify | Un-Verify                             | Yes          | NATASHA YEE | 9/2/2023       | Copy To Equipment | G12_03_MECH   |

 Step
 Image

 In the Mobile App, this same Asset Survey will display like this:
 Apps

 Note that there is only 1 Equipment Item included:
 Survey

 Image
 Image

 Image
 Image

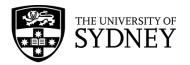

|                                                                              | <                          | 🙏 😂 🛛 Complete                                                                                                    | +         |
|------------------------------------------------------------------------------|----------------------------|----------------------------------------------------------------------------------------------------|-----------|
|                                                                              |                            | Equipment Items                                                                                                    |           |
|                                                                              | ٩                          | Equipment                                                                                                    | ~         |
|                                                                              | <b>3737392939383</b> (G    | 12-01-100) 14428                                                                                                    |           |
|                                                                              |                            | No More Records                                                                                                    |           |
| Each Equipment Item includes comments explaining why it needs to be re-done: | < 🛉 🗅                      | Set GPS Complete                                                                                                    | ď         |
|                                                                              | Equip.<br>Status<br>*      | In service                                                                                                    |           |
|                                                                              | Equipment<br>Condition     | 0 - Not Entered                                                                                                    |           |
|                                                                              | Criticality                | 0 - Not Entered                                                                                                    |           |
|                                                                              | Priority Rating            | 0 - Not Entered                                                                                                    |           |
|                                                                              | Description                |                                                                                                    |           |
|                                                                              | Recommended<br>Action<br>* | No Action                                                                                                    |           |
|                                                                              | Cost to<br>Replace         | 0                                                                                                    | $\otimes$ |
|                                                                              | Asset Survey Redline       | survey_redline_eq.png                                                                                                    | 8         |
|                                                                              | Asset Survey<br>Comments   | Survey Code G12_03_MECH<br>Survey Date 09/02/2023<br>8:46:10 User XYZSUPERVIS0<br>new asset added - test for us<br>guide | DR 👩      |
|                                                                              | Date Last     Surveyed     | 02/09/2023                                                                                                    | *****     |

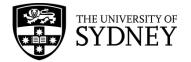

### 9.6. Survey Returned from Tech FM

There will be occasions where the Asset Survey that you as the Contractor Supervisor have Verified, will be returned for further action by the COS Tech FM.

After you change the status of an Asset Survey to Audit Verified, the Asset Survey is reviewed by a COS Tech FM who can determine the following actions for each individual Equipment Item:

**Copy to EQ Table** – This is where the changes as made by the onsite Craftsperson and reviewed by the Contractor Supervisor are accepted and updated into the Archibus database – thereby overwriting any previous information. Or,

 $\ensuremath{\text{Un-Verify}}$  – Which is where the Tech FM wants you to take another look and fix up any missing or inaccurate information.

Where there are any Equipment Items that are Un-Verified by the Tech FM, they will revert the status of the asset survey to the **Issued to Auditor** status. The Contractor Supervisor will then need to re-assign the Asset Survey to an onsite Craftsperson who will revisit and redo.

**Note**: There will be a note in the Asset Comments section of each Equipment Item providing details as to why that Equipment Item needs to be redone.

**Note:** The Asset Survey that the onsite Craftsperson receives in the Mobile App will only include the Equipment Items that are Un-Verified.

**Step 1** – Use the available **Filters** to locate the returned survey. **Note:** The Asset Survey will again be in the **Issued to Auditor** status.

|      |       |       | Survey Code  | Survey Status Date Description                                         |
|------|-------|-------|--------------|------------------------------------------------------------------------|
| Edit | Close | Print | G12_03_MECH  | Issued to Auditor /2/2023 Survey Description - include Info - AM Guide |
| Edit | Close | Print | TEST-TTS     | Issued to Auditor 27/1/2023                                            |
| Edit | Close | Print | TEST-TIME    | Issued to Auditor 27/1/2023                                            |
| Edit | Close | Print | TEST-TT-TIME | <ul> <li>Issued to Auditor +27/1/2023</li> </ul>                       |

**Step 2** – Identify the survey that does not have a Craftsperson assigned in the **Performed By** field. You may need to scroll across the pane to see this column:

**Note:** The Survey may have previously been assigned to a Craftsperson but will have been unassigned when returned from the Tech FM. <u>See section 10.3 for more context</u>.

| Equipment Surveys | XLS              | eate New Survey                              |                  |              |
|-------------------|------------------|----------------------------------------------|------------------|--------------|
| Survey Status 🌲   | Survey<br>Date 💠 | Description \$                               | Work Team Code 💲 | Performed By |
| Issued to Aud 🗸   |                  |                                              |                  |              |
| Issued to Auditor | 8/2/2023         | Survey Description - include Info - AM Guide | XYZ MECHANICAL   |              |
| Issued to Auditor | 27/1/2023        |                                              | ACES             |              |
| Issued to Auditor | 27/1/2023        |                                              | ACES             |              |

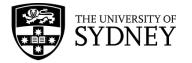

| Step 3 - | Assign a | Craftsperson | to this | survey | by | selecting | the | Edit | button | in the | Equipment |
|----------|----------|--------------|---------|--------|----|-----------|-----|------|--------|--------|-----------|
| Surveys  | pane:    |              |         |        |    |           |     |      |        |        |           |

|      |       |       | Survey Code 🗘 | Survey<br>Status 💠 | Survey<br>Date 🌲 | Description                            |
|------|-------|-------|---------------|--------------------|------------------|----------------------------------------|
| Edit | Close | Print | G12_03_MECH   | Issued to Auditor  | 8/2/2023         | Survey Description - include Info - AM |
| Edit | Close | Print | TEST-TTS      | Issued to Auditor  | 27/1/2023        |                                        |
| Edit | Close | Print | TEST-TIME     | Issued to Auditor  | 27/1/2023        |                                        |
| Edit | Close | Print | TEST-TT-TIME  | Issued to Auditor  | 27/1/2023        |                                        |

Step 4 – Use the Performed By look up field to find and look-up an appropriate Craftsperson:

| Edit Survey and its | Status                           | $e^{\mu}$ $\times$ |
|---------------------|----------------------------------|--------------------|
| Survey Information  |                                  |                    |
| Survey Code G12     | _03_MECH                         |                    |
| Survey Date* 8/2/   | 2023                             |                    |
| Description Surv    | vey Description - include Info - |                    |
| Performed By*       |                                  |                    |
| Work Team Code* XYZ | MECHANICAL                       |                    |
| Survey Status Issue | ed to Auditor 🛛 🗙                |                    |

**Step 5** – Select the required Craftsperson from the list:

| Select Value - Employee |   |                                | ×* × |
|-------------------------|---|--------------------------------|------|
| Occupant Name           | ¢ | Authentication Email Address   | \$   |
|                         |   |                                |      |
| XYZSUPERVISOR           |   | xyzsupervisor@sydney.edu.au    |      |
| STEPHEN ANTHONY LISICA  |   | stephen.lisica@sydney.edu.au   |      |
| OMER MOHAMAD            |   | omer.mohamad@sydney.edu.au     |      |
| MATTHEW VELLA           |   | matthew.vella@sydney.edu.au    |      |
| MATTHEW GRENFELL        |   | matthew.grenfell@sydney.edu.au |      |
| MARTIN AYRES            |   | martin.ayres@sydney.edu.au     |      |
| KATRINA ERIN MILLINER   |   | katrina.milliner@sydney.edu.au |      |

Step 6 - Select Save to continue.

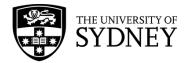

| Edit Survey and    | d its Status                                                                                                    | ¥*    | × |
|--------------------|----------------------------------------------------------------------------------------------------|-------|---|
| Survey Informatior | 1                                                                                                    |       |   |
| Survey Code        | G12_03_MECH                                                                                                    |       |   |
| Survey Date*       | 8/2/2023                                                                                                    |       |   |
| Description        | Survey Description - include Info -                                                                                                    |       |   |
| Performed By*      | XYZSUPERVISOR                                                                                                    |       |   |
| Work Team Code*    | XYZ MECHANICAL                                                                                                    |       |   |
| Survey Status      | Issued to Auditor                                                                                                    |       |   |
| Survey Fields      | criticality;survey_photo3_eq;survey_redline_eq;survey_photo_eq;m                                                                                                    | •     |   |
| Survey Instruction |                                                                                                    |       |   |
|                    | By default, the status of a new survey is 'Issued to Auditor'. The<br>Supervisor must assign this survey to an auditor using the<br>'Performed By' field. The survey and its tasks will appear on the<br>auditor's mobile device the next time they sync.                                                                                              | •     |   |
|                    | Set the status to 'Audit On Hold' to temporarily keep a new<br>survey from showing up on an auditor's mobile device when<br>they sync. To re-assign a survey, change the Performed By value<br>from one auditor to another. You may wish to first check the<br>Changed by Mobile User field to see if the first auditor has<br>started making changes. |       |   |
|                    | When through with the survey, auditors will tap the Complete<br>Survey button in the mobile app. This action sets the Survey<br>Status to 'Audit Completed'. If you wish to cancel an auditor's<br>survey, you can set the status to 'Audit Completed' so that the                                                                                     | •     |   |
|                    | Save Delete Ca                                                                                                    | ancel | ך |

**Step 7** – Each Equipment Item that was returned will need to be re-verified before the Asset Survey can be progressed. Ensure you check all notes against each item to understand the review or actions required.

Follow the steps in section <u>9.2 Verification of Equipment Items</u> to complete the verification of these items. Repeat the steps for each returned item in the survey.

Once complete, the Asset Survey can then be re-verified, see section <u>9.4 Verification of Asset</u> <u>Survey</u> to complete this step.

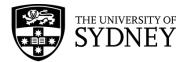

## 10. Step 5 – Changes Copied to EQ Table (by Tech FM)

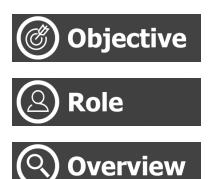

Review the updates verified by the Contractor Supervisor.

Tech FM (Web Client)

Using the Web Client, the COS Tech FM will review all updates made by the onsite Craftsperson, and subsequently verified by the Contractor Supervisor. Upon successful review, changes can be copied to the EQ Table (Archibus Database).

If there are items that cannot be copied to the EQ table, then the survey can be returned to the contractor where those non-copied items are to be redone.

Close the Asset Survey

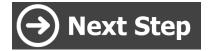

#### 10.1. **Review Changes**

This action occurs after the Contractor Supervisor has verified each individual Equipment Item and subsequently changed the status of the Asset Survey to Audit Verified status.

| <b>Step 1</b> – Use the available Filters to locate the completed survey. |  |
|---------------------------------------------------------------------------|--|
|                                                                           |  |

|           |       |       | Survey Code  🌲 | • Survey Status 🔶                    | Survey<br>Date 🗘 | Description                 |
|-----------|-------|-------|----------------|--------------------------------------|------------------|-----------------------------|
|           |       |       |                | Audit Tech Ver 🗸                     |                  |                             |
| Edit      | Close | Print | G12_03_MECH    | Audit Tech Verified                  | 8/2/2023         | Survey Description - inclue |
| Edit      | Close | Print | D18-TEST       | Audit Tech Verified                  | 17/1/2023        | UAT TEST AIRMASTER          |
| Edit      | Close | Print | K02-ROOF AUDIT | Audit Tech Verified                  | 21/1/2022        | K02 Roof and Gutter Audi    |
| <br>E dit | Class | Drint |                | A could the transfer of the state of | 24 (7/2024       | C125 Deefeed Cutter Ave     |

Step 2 – Select the survey in the Equipment Surveys pane. Putting a tick in the Check Box for this survey will display all the Equipment Items in the Survey Items pane.

Note: Ensure that only the 1 survey is selected otherwise you will see Equipment Items for multiple surveys.

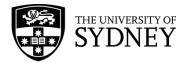

|       |       |       | Survey Code 🔶  | Survey Status 💠                     | Survey<br>Date 🌲 | Description                 |
|-------|-------|-------|----------------|-------------------------------------|------------------|-----------------------------|
|       |       |       |                | Audit Tech Ver 🗸                    |                  |                             |
| Edit  | Close | Print | G12_03_MECH    | Audit Tech Verified                 | 8/2/2023         | Survey Description - inclue |
| Edit  | Close | Print | D18-TEST       | Audit Tech Verified                 | 17/1/2023        | UAT TEST AIRMASTER          |
| Edit  | Close | Print | K02-ROOF AUDIT | Audit Tech Verified                 | 21/1/2022        | K02 Roof and Gutter Audi    |
| n dit | Class | Drint |                | A country the state of the state of | 24/7/2024        | CASE Developed Contraction  |

**Step 3** – Identify which Equipment Items have been updated and verified by the contractor. Do this by adding in the following fields into your current view:

- Verified? indicates whether an Equipment Item has been verified or not (yes/no field)
- Verified By shows who verified the Equipment Item
- Verify Date the date that the Equipment Item was verified
- Copied By Who copied the changes to the EQ Table
- Copied Date When changes were copied to the EQ Table

These fields will allow you to confirm that each Equipment Item has been reviewed and verified by the Contractor Supervisor.

|      |        | Ň         | /erified? 🗢 | Verified by | Verify<br>Date 🗢 | Copied by | Copy<br>Date 🗢 | Copied To<br>Equipment? | \$ |
|------|--------|-----------|-------------|-------------|------------------|-----------|----------------|-------------------------|----|
| Edit | Verify | Un-Verify | Yes         | NATASHA YEE | 9/2/2023         |           |                | No                      |    |
| Edit | Verify | Un-Verify | Yes         | NATASHA YEE | 9/2/2023         |           |                | No                      |    |
| Edit | Verify | Un-Verify | Yes         | NATASHA YEE | 9/2/2023         |           |                | No                      |    |
| Edit | Verify | Un-Verify | Yes         | NATASHA YEE | 9/2/2023         |           |                | No                      |    |
| Edit | Verify | Un-Verify | Yes         | NATASHA YEE | 9/2/2023         |           | <br>فمعد       | No                      |    |

**Note:** If the status of the survey has been changed to Verified by the Contract Supervisor, it is not accurate to assume that each individual Equipment Item has been reviewed and verified by that person. It is possible to change the status of the Asset Survey to Audit Verified without individually verifying each individual Equipment Item.

**Step 4** - Use the Edit feature to review any changes made and verified by the contractor roles. **Note:** this pop-up displays 2 panes side by side so that you can compare the original data for the Equipment Item and the new data for the Equipment Item. Where there have been changes to any of the equipment fields, these will be highlighted in red for ease of comparison.

|      |        |           | Verified? 🖨 | Verified by | Verify<br>Date 💲 | Copied by | Copy<br>Date 🖨 | Copied To<br>Equipment? | \$ |
|------|--------|-----------|-------------|-------------|------------------|-----------|----------------|-------------------------|----|
| Edit | Verify | Un-Verify | Yes         | NATASHA YEE | 9/2/2023         |           |                | No                      |    |
| Edit | Verify | Un-Verify | Yes         | NATASHA YEE | 9/2/2023         |           |                | No                      |    |

**Step 5** – Override any changes (if required) and select **Save** to record any changes that you have made before closing this window.

| THE UNIVERSITY OF<br>SYDNEY |  |
|-----------------------------|--|
|-----------------------------|--|

| Survey Item               |                   | Equipment Details                            |                   |
|---------------------------|-------------------|----------------------------------------------|-------------------|
| Survey Code               | G12_03_MECH       |                                              |                   |
| Equipment Code            | 37373929393837    | Equipment Code                               |                   |
| New Equipment Code        |                   |                                              |                   |
| Subcomponent of Equip.    |                   | Subcomponent of Equip.<br>Equipment Standard |                   |
| Equipment Standard*       | 14428             | Equipment Standard                           |                   |
| ment Standard Description | Lift motor        | Site Code                                    |                   |
| Site Code*                | 02                | Building Code                                |                   |
| Building Code*            | G12               | Building Name                                |                   |
| Building Name             | Services Building | Floor Code                                   |                   |
| Floor Code*               | 01                | Room Code                                    |                   |
| Room Code*                | 100               | Longitude                                    |                   |
| Longitude                 | 144.98516250      | Latitude                                     |                   |
| Latitude                  | -37.80443040      | School Code                                  |                   |
| School Code               |                   | School Name<br>Department Code               |                   |
| School Name               |                   | Manufacturer                                 |                   |
| Department Code           |                   | Model                                        |                   |
| Manufacturer              |                   | Serial Number                                |                   |
| Model                     |                   | In-Service Date                              |                   |
| Serial Number             |                   | Life Expectancy                              |                   |
| In-Service Date           |                   | Equip. Status                                | In service 💙      |
|                           |                   | Equipment Condition                          | 0 - Not Entered 🗸 |

Next is the updating of the **Archibus EQ Table** with any changes made to an Equipment Item. The different ways this can be achieved is covered in section <u>10.2 Copy to EQ Table</u>.

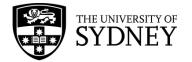

### 10.2. Copy to EQ Table

**Caution:** When you copy data to the EQ Table, you are **overwriting any existing data** with the new, or changed data as provided by the contractor. This process is irreversible.

Prior to copying asset data to the EQ Table, it is very important that you are aware of what has changed. Some assets will have a lot of significant change recorded through the Asset Survey process; others will have very little data changed. To assist with identifying which assets have been changed, the individual Equipment Items in the Survey Items pane will be highlighted if there is a change recorded against any of the asset fields.

To review and assess the changes in asset data, follow the steps noted in section <u>10.1 Review</u> <u>Changes</u> of this document.

Copying to EQ Table can be done individually or in bulk.

#### Individual Copy – Method 1

Step 1 – Select Edit on an Equipment Item in the Survey Items field.

|      |        |           | Verified? 🌲 | Verified by | Verify<br>Date 🌲 | Copied by 🗘 | Copy<br>Date 🌲 | Copied To<br>Equipment? | \$ |
|------|--------|-----------|-------------|-------------|------------------|-------------|----------------|-------------------------|----|
|      |        |           | ~           |             | ]                |             | ]              |                         |    |
| Edit | Verify | Un-Verify | Yes         | NATASHA YEE | 9/2/2023         |             |                | No                      |    |
| Edit | Verify | Un-Verify | Yes         | NATASHA YEE | 9/2/2023         |             |                | No                      |    |

Step 2 – Select Copy to EQ Table at the bottom of the pop-up window.

**Note**: The advantage of this method is that you can review any changes made in the Edit pane before deciding to Copy those changes to the EQ Table.

| lit Survey Item               |                   | Equipment Details               |                   |
|-------------------------------|-------------------|---------------------------------|-------------------|
| Survey Code                   | G12_03_MECH       | 1                               |                   |
| Equipment Code                | 37373929393837    | Equipment Code                  |                   |
| New Equipment Code            |                   |                                 |                   |
| Subcomponent of Equip.        |                   | Subcomponent of Equip.          |                   |
| Equipment Standard*           | 14428             | Equipment Standard              |                   |
| quipment Standard Description | Lift motor        | Site Code                       |                   |
| Site Code"                    | 02                | Building Code                   |                   |
| Building Code*                | G12               | Building Name                   |                   |
| Building Name                 | Services Building | Floor Code                      |                   |
| Floor Code*                   | 01                | Room Code                       |                   |
| Room Code*                    | 100               | Longitude                       |                   |
| Longitude                     | 144.98516250      | Latitude                        |                   |
| Latitude                      | -37.80443040      | School Code                     |                   |
| School Code                   |                   | School Name                     |                   |
| School Name                   |                   | Department Code<br>Manufacturer |                   |
| Department Code               |                   | Model                           |                   |
| Manufacturer                  |                   | Serial Number                   |                   |
| Model                         |                   | In-Service Date                 |                   |
| Serial Number                 |                   | Life Expectancy                 |                   |
| In-Service Date               |                   | Equip. Status                   | In service 💙      |
|                               |                   | Equipment Condition             | 0 - Not Entered 💙 |

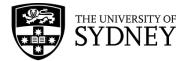

Step 3 – Select Yes to confirm the action when prompted, or select No to cancel:

| C | Confirm >                                                                             | < |
|---|---------------------------------------------------------------------------------------|---|
| 8 | This action will update the Equipment table with the results of this survey. Proceed? | , |

**Note** – Action successful notification:

| campusassist-uat.sydney.edu.au says       |    |
|-------------------------------------------|----|
| Copy to Equipment successfully completed. |    |
|                                           | ОК |

**Step 5** – The completed action is recorded in the Survey Items pane:

Note: the Copied By and Copied Date fields are now populated.

**Note:** Copy to Equipment is disabled for that Equipment Item. No further changes can be made to this Equipment Item.

|      |        |           | Verified? 🗢 | Verified by | Verify<br>Date 🌻 | Copied by   | Copy<br>Date 🗢 | Copied To<br>Equipment? |
|------|--------|-----------|-------------|-------------|------------------|-------------|----------------|-------------------------|
| Edit | Verify | Un-Verify | Yes         | NATASHA YEE | 9/2/2023         | NATASHA YEE | 9/2/2023       | Yes                     |
| Edit | Verify | Un-Verify | Yes         | NATASHA YEE | 9/2/2023         |             |                | No                      |
| Edit | Verify | Un-Verify | Yes         | NATASHA YEE | 9/2/2023         | <b>V</b>    |                | No                      |

### Individual Copy – Method 2

Step 1 – Select Copy to Equipment for an individual Equipment Item

**Note**: There is no option to review changes with this method. It is expected that you had previously satisfied yourself of the accuracy of the information contained in the Equipment Details prior to proceeding with the Copy to Equipment Table.

|      |        |           | Verified? \$ | Verified by | \$<br>Verify<br>Date 🌻 | Copied by   | \$<br>Copy<br>Date 🌲 | Copied To<br>Equipment? | \$                |
|------|--------|-----------|--------------|-------------|------------------------|-------------|----------------------|-------------------------|-------------------|
| Edit | Verify | Un-Verify | Yes          | NATASHA YEE | 9/2/2023               | NATASHA YEE | 9/2/2023             | Yes                     | Copy To Equipment |
| Edit | Verify | Un-Verify | Yes          | NATASHA YEE | 9/2/2023               |             |                      | No                      | Copy To Equipment |
| Edit | Verify | Un-Verify | Yes          | NATASHA YEE | 9/2/2023               |             |                      | No                      | Copy To Equipment |
| Edit | Verify | Un-Verify | Yes          | NATASHA YEE | 9/2/2023               |             |                      | No                      | Copy To Equipment |
| Edit | Verify | Un-Verify | Yes          | NATASHA YEE | 9/2/2023               |             |                      | No                      | Copy To Equipment |

| Step | 2 – | Select | Yes to | confirm th | he action | when | prompted, | or select | No to c | ancel: |
|------|-----|--------|--------|------------|-----------|------|-----------|-----------|---------|--------|
|------|-----|--------|--------|------------|-----------|------|-----------|-----------|---------|--------|

|   | Confirm                                                                              | ×  |
|---|--------------------------------------------------------------------------------------|----|
| ? | This action will update the Equipment table with the results of this survey. Proceed | d? |
|   | Ves No                                                                               |    |

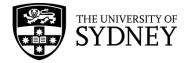

Note - You will not receive an Action successful notification via this method

**Step 3** – Confirm that the completed action is recorded in the Survey Items pane:

#### Note: The Copied By and Copied Date fields are now populated.

**Note:** Copy to Equipment is disabled for that Equipment Item. No further changes can be made to this Equipment Item.

| Verified? 🗢 | Verified by | Verify<br>Date 🌲 | Copied by 🗘 | Copy<br>Date 🗢 |
|-------------|-------------|------------------|-------------|----------------|
| Yes         | NATASHA YEE | 9/2/2023         | NATASHA YEE | 9/2/2023       |
| Yes         | NATASHA YEE | 9/2/2023         | NATASHA YEE | 9/2/2023       |
| Yes         | NATASHA YEE | 9/2/2023         |             |                |
| Yes         | NATASHA YEE | 9/2/2023         |             |                |
| Yes         | NATASHA YEE | 9/2/2023         |             |                |

Bulk Copy

**Step 1** – Select one or more Equipment Items by putting ticks into the **Check Boxes** at the left of the Survey Items pane.

|      |        |           |                   | Survey Code 💠 | Equipment Code 💲     | New<br>Equipment<br>Code | • |
|------|--------|-----------|-------------------|---------------|----------------------|--------------------------|---|
| Edit | Verify | Un-Verify | Copy To Equipment | G12_03_MECH   | 37373929393837       |                          |   |
| Edit | Verify | Un-Verify | Copy To Equipment | G12_03_MECH   | 7000201              |                          |   |
| Edit | Verify | Un-Verify | Copy To Equipment | G12_03_MECH   | G12-03-324-14428-1   |                          |   |
| Edit | Verify | Un-Verify | Copy To Equipment | G12_03_MECH   | G12-03-C300-13703-01 |                          |   |
| Edit | Verify | Un-Verify | Copy To Equipment | G12_03_MECH   | G12-03-L300-14421-1  |                          |   |

**Step 2** – Select the **Copy to Equipment** button located in the header bar of the Survey Items pane. This will perform the Copy to EQ Table action for all selected Equipment Items.

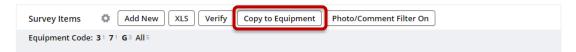

#### Step 3 – Confirm the action when prompted:

| Confirm                                                                    | ×             |
|----------------------------------------------------------------------------|---------------|
| ? This action will update the Equipment table with the results of this sur | vey. Proceed? |
| Yes                                                                        |               |

Note- Action successful notification will appear:

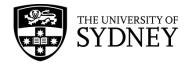

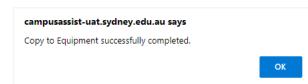

Step 5 – The completed action is recorded in the Survey Items pane:
Note: The Copied By and Copied Date fields are now populated.
Note: Copy to Equipment is disabled for Equipment Items. No further changes can be made to the Equipment Items.

|      |        |           | Verified? \$ | Verified by | Verify<br>Date 🗘 | Copied by   | Copy<br>Date 🗢 |
|------|--------|-----------|--------------|-------------|------------------|-------------|----------------|
| Edit | Verify | Un-Verify | Yes          | NATASHA YEE | 9/2/2023         | NATASHA YEE | 9/2/2023       |
| Edit | Verify | Un-Verify | Yes          | NATASHA YEE | 9/2/2023         | NATASHA YEE | 9/2/2023       |
| Edit | Verify | Un-Verify | Yes          | NATASHA YEE | 9/2/2023         | NATASHA YEE | 9/2/2023       |
| Edit | Verify | Un-Verify | Yes          | NATASHA YEE | 9/2/2023         | NATASHA YEE | 9/2/2023       |
| Edit | Verify | Un-Verify | Yes          | NATASHA YEE | 9/2/2023         | NATASHA YEE | 9/2/2023       |
|      |        |           |              |             | ******           |             | •••••          |

**Note:** There is no option to review changes with this method. It is expected that you had previously satisfied yourself of the accuracy of the information contained in the Equipment Details prior to proceeding with the Copy to Equipment Table.

**Note:** Bulk Copy is not recommended as it does not encourage the accurate review of changes made to Equipment Items prior to effecting the permanent overwriting of data in the Archibus EQ Table. You might also experience slower performance with Bulk Copy.

Note: You have the option to Un-Verify any items that you are not satisfied with. You cannot Un-Verify after the data has been Copied to the EQ Table. Un-verified equipment items can be returned to the contractor to redo, this action is covered in section 10.3 Return Survey to Contractor of this document.

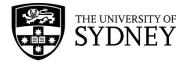

### 10.3. Return Survey to Contractor

Where there are individual Equipment Items in the Asset Survey that cannot be copied to the EQ Table, or contain incorrect information, it is possible to return these Equipment Items to the contractor to be re-surveyed.

The steps laid out in this section facilitate the returning of the Asset Survey to the onsite Craftsperson so that they can redo any Equipment Items requiring further action. **Note:** Not all Equipment Items from the original Asset Survey will be returned to the onsite Craftsperson. They will only see Equipment Items that you, as the Tech FM, have indicated as Un-Verified.

It is assumed that you have already reviewed the changes to Equipment Items as per the steps noted in section <u>10.1 Review Changes</u> of this document. For any Equipment Items that are correct and are to be copied to the Archibus EQ Table, follow the steps as noted in section <u>10.2 Copy to EQ Table</u> of this document.

|      |       |       | Survey Code  🌲 | Status              | Date 🍦    | Description                 |
|------|-------|-------|----------------|---------------------|-----------|-----------------------------|
|      |       |       |                | Audit Veri 🗸        |           |                             |
| Edit | Close | Print | G12_03_MECH    | Audit Verified      | 8/2/2023  | Survey Description - inclue |
| Edit | Close | Print | D18-TEST       | Audit Tech Verified | 17/1/2023 | UAT TEST AIRMASTER          |
| Edit | Close | Print | K02-ROOF AUDIT | Audit Tech Verified | 21/1/2022 | K02 Roof and Gutter Audi    |

Step 1 – Use the available Filters to locate the Verified survey.

**Step 2** – Select the survey in the Equipment Surveys pane. Putting a tick in the **Check Box** for this survey will display all the Equipment Items in the Survey Items pane. **Note:** Ensure that only the 1 survey is selected otherwise you will see Equipment Items for multiple surveys.

|        |       |       |       | Survey Code 💲  | Survey<br>Status 🗘                  | Survey<br>Date 🗘 | Description                 |
|--------|-------|-------|-------|----------------|-------------------------------------|------------------|-----------------------------|
|        |       |       |       |                | Audit Veri 🗸                        |                  |                             |
|        | Edit  | Close | Print | G12_03_MECH    | Audit Verified                      | 8/2/2023         | Survey Description - inclue |
|        | Edit  | Close | Print | D18-TEST       | Audit Tech Verified                 | 17/1/2023        | UAT TEST AIRMASTER          |
|        | Edit  | Close | Print | K02-ROOF AUDIT | Audit Tech Verified                 | 21/1/2022        | K02 Roof and Gutter Audi    |
| $\neg$ | E dit | Class | Drint |                | A construction of the second second | 04/7/0004        | corport of community        |

#### Step 3 – Select Edit for an Equipment Item in the Survey Items field.

| Equip | oment Code | e: 31 71 G3 A | <b>  </b> 5 |             |                   |                 |                   |
|-------|------------|---------------|-------------|-------------|-------------------|-----------------|-------------------|
|       |            |               |             |             |                   |                 |                   |
|       |            |               |             | Verified? 💲 |                   | Survey Code 🛛 🌲 | Equipment Code  🌲 |
|       |            |               |             | No 🗸        |                   |                 |                   |
|       | Edit       | Verify        | Un-Verify   | No          | Copy To Equipment | G12_03_MECH     | 37373929393837    |

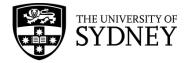

**Step 4** – Add a comment into the Asset Survey Comments field.

**Note:** it is important that you communicate to the Craftsperson why this Equipment Item needs to be redone.

|                       |                                                      |                                      |                                | ~ >                                          |
|-----------------------|------------------------------------------------------|--------------------------------------|--------------------------------|----------------------------------------------|
| Equip. Status         | In service 💙                                         |                                      | Equipment Details              |                                              |
| Equipment Condition   | 0 - Not Entered 🛛 🗙                                  |                                      | Equipment becaus               |                                              |
| Criticality           | lity 0 - Not Entered 🗸                               |                                      |                                |                                              |
| Priority Rating       | 0 - Not Entered 🗸                                    |                                      | Equipment Code                 |                                              |
| Description           |                                                      | 1                                    | Subcomponent of Equip.         |                                              |
| Recommended Action    | No Action ¥                                          |                                      | Equipment Standard             |                                              |
| Cost to Replace       | 0.00                                                 |                                      | Equipment Standard Description |                                              |
| Survey Photo          | survey_photo_eq.jpg                                  | IIIIIIIIIIIIIIIIIIIIIIIIIIIIIIIIIIII | Site Code                      |                                              |
| Survey Photo 2        |                                                      | •                                    | Building Code                  |                                              |
| ,                     |                                                      |                                      | Building Name                  |                                              |
| Survey Photo 3        | Drag-and-drop here                                   | 1                                    | Floor Code                     |                                              |
| Survey Photo 4        | Drag-and-drop here                                   | 1                                    | Room Code                      |                                              |
| Asset Survey Redline  | survey_redline_eq.png                                | iit‡€X                               | Longitude                      |                                              |
| Asset Survey Comments |                                                      | / Date 09/02/2023 8:46:10 Us         | Latitude                       |                                              |
|                       | XYZSUPERVISOR<br>new asset added - test for user gui | do                                   | School Code                    |                                              |
|                       |                                                      |                                      | School Name                    |                                              |
| Date Last Surveyed    | 9/2/2023                                             |                                      | Department Code                |                                              |
| Marked for Deletion?  | No 🗸                                                 |                                      | Manufacturer                   |                                              |
| Locked by Mobile User | GCROMPTON                                            |                                      | Model                          |                                              |
| Verified?             | Yes 🗸                                                |                                      | Serial Number                  |                                              |
| Verified by           | NATASHA YEE                                          |                                      | In-Service Date                |                                              |
| Verify Date           |                                                      |                                      | Life Expectancy                |                                              |
| -                     |                                                      |                                      | Equip. Status                  | In service 👻                                 |
| Copied by             |                                                      |                                      | Equipment Condition            | 0 - Not Entered 💙                            |
|                       |                                                      |                                      | Close                          | Verify Copy to Equipment Cotails Save Cancel |

Step 5 – Select Save to record the changes and close this pop-up window.

**Note:** The Equipment Item will automatically revert to Un-Verified once you edit and save any changes to the item.

| Close Verify | Copy to Equipment | Details | Save | Cancel |
|--------------|-------------------|---------|------|--------|
|              |                   |         |      |        |

**Step 6** – Return the Asset Survey to the Contractor Supervisor. Do this by selecting Edit in the Equipment Survey Pane:

Note: the status of the Asset Survey is currently in Audit Verified status.

|      |       |       | Survey Code 🔶 | Survey Status 💠     | Survey<br>Date 🗘 | Description                 |
|------|-------|-------|---------------|---------------------|------------------|-----------------------------|
| Edit | Close | Print | G12_03_MECH   | Audit Tech Verified | 8/2/2023         | Survey Description - inclue |
| Edit | Close | Print | D18-TEST      | Audit Tech Verified | 17/1/2023        | UAT TEST AIRMASTER          |

Step 8 – Change the status of the Asset Survey from Audit Verified to Issued to Auditor.

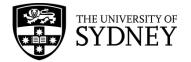

| Edit Survey and    | d its Status                                                                 | × |
|--------------------|------------------------------------------------------------------------------|---|
| Survey Informatior | 1                                                                            |   |
| Survey Code        | G12_03_MECH                                                                  |   |
| Survey Date*       | 8/2/2023                                                                     |   |
| Description        | Survey Description - include Info -                                          |   |
| Performed By*      | GRANT CROMPTON                                                               |   |
| Work Team Code*    | XYZ MECHANICAL                                                               |   |
| Survey Status      | Audit Verified 🗸                                                             |   |
| Survey Fields      | Issued to Auditor<br>Audit On Hold                                           |   |
| Survey Instruction | Audit Verified<br>Audit Pre-Validated<br>Audit Tech Verified<br>Audit Closed |   |

Step 9 – Ensure that the Performed By field is empty.

| Edit Survey and    | d its Status                        | ** × |
|--------------------|-------------------------------------|------|
| Survey Information | ı                                   |      |
| Survey Code        | G12_03_MECH                         |      |
| Survey Date*       | 8/2/2023                            |      |
| Description        | Survey Description - include Info - |      |
| Performed By*      |                                     |      |
| Work Team Code*    | XYZ MECHANICAL                      |      |
| Survey Status      | Issued to Auditor                   |      |

Step 10 – Select Save to complete the process and return the survey.

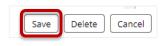

**Note:** You may wish to notify the relevant Contractor Supervisor so that they are aware that the Asset Survey has been returned to them and that they need to action it further.

**Note:** There is no further action required from the Tech FM for this Asset Survey until it is returned to the **Audit Verified** status by the Contractor Supervisor. At such time, the Tech FM can re-review the changes and either Copy to the EQ table or return Equipment Items to the contractor again.

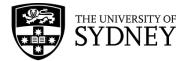

## 11. Step 6 – Audit Closed (by Asset Manager or Tech FM)

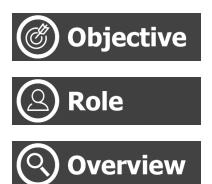

Close the Asset Survey preventing any further changes.

Tech FM (Web Client)

This is the final step in the Asset Survey process. All changes made and verified by the contractor have been accepted by the COS Tech FM and copied to the EQ Table (Archibus Database).

The status of the Asset Survey is to be changed to Audit Closed thereby preventing any further changes from being made.

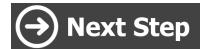

None, end of process.

### 11.1. Close Audit

The final step in the process for any Asset Survey is for the status to be changed to Audit Closed. This action should occur if the survey meets the following criteria:

- 1. There are no individual Equipment Items that need to be returned to the contractor to be re-surveyed. And;
- 2. All individual Equipment Items that had been changed and required updating in the Archibus EQ Table have been copied to the EQ Table.

If both of these conditions have been met, then the status of the Asset Survey should be changed to Audit Closed.

Step 1 – Use the available Filters to locate the Verified survey.

|      |       |       | Survey Code  🌲 | Survey Status 🔶     | Date 🍦    | Description                |
|------|-------|-------|----------------|---------------------|-----------|----------------------------|
|      |       |       |                | Audit Tech Ver 🗸    |           |                            |
| Edit | Close | Print | G12_03_MECH    | Audit Tech Verified | 8/2/2023  | Survey Description - inclu |
| Edit | Close | Print | D18-TEST       | Audit Tech Verified | 17/1/2023 | UAT TEST AIRMASTER         |
| Edit | Close | Print | K02-ROOF AUDIT | Audit Tech Verified | 21/1/2022 | K02 Roof and Gutter Audi   |

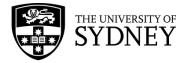

#### Step 2 – Select Edit for the Asset Survey in the Equipment Surveys pane.

|            |       |       | Survey Code 🗘  | Survey Status 👙     | Survey<br>Date 🌲 | Description                  |
|------------|-------|-------|----------------|---------------------|------------------|------------------------------|
| Edit       | Close | Print | G12_03_MECH    | Audit Tech Verified | 8/2/2023         | Survey Description - inclue  |
| Edit       | Close | Print | D18-TEST       | Audit Tech Verified | 17/1/2023        | UAT TEST AIRMASTER           |
| Edit       | Close | Print | K02-ROOF AUDIT | Audit Tech Verified | 21/1/2022        | K02 Roof and Gutter Audi     |
| <br>malie. | Class | Delet |                | A                   | 04/7/0004        | CASE Desidential Contraction |

Step 3 – Change the status of the Asset Survey to Audit Closed.

| Edit Survey and    | d its Status                                               | ~ × |
|--------------------|------------------------------------------------------------|-----|
| Survey Information | ı                                                          |     |
| Survey Code        | G12_03_MECH                                                |     |
| Survey Date*       | 8/2/2023                                                   |     |
| Description        | Survey Description - include Info -                        |     |
| Performed By*      | GRANT CROMPTON                                             |     |
| Work Team Code*    | XYZ MECHANICAL                                             |     |
| Survey Status      | Audit Verified 🗸                                           |     |
| Survey Fields      | Issued to Auditor<br>Audit On Hold                         | D   |
|                    | Audit Verified                                             | •   |
| Survey Instruction | Audit Pre-Validated<br>Audit Tech Verified<br>Audit Closed |     |
|                    |                                                            |     |

Step 3 – Select Save to affect the status change.

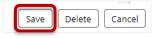

**Note:** It is possible to update the status of the Asset Survey to Audit Closed without copying all Equipment Items to the Archibus EQ Table.

**Caution**: Once the survey status has been changed to Audit Closed, the survey will be locked, and no further changes can be made.

|      |       |       | Survey Code 👙 | Survey Status 👙   | Survey<br>Date 🌲 | Description                |
|------|-------|-------|---------------|-------------------|------------------|----------------------------|
| Edit | Close | Print | G12_03_MECH   | Audit Closed      | 8/2/2023         | Survey Description - inclu |
| Edit | Close | Print | TEST-TTS      | Issued to Auditor | 27/1/2023        |                            |

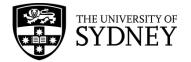

# 12. Support

#### **Technical Support**

Any questions relating to Campus Assist should be directed through to the **<u>Shared Service Centre</u>**.

Visit the Services Portal to view all available request types, or use the <u>Campus Assist support</u> request for general enquiries.

Alternatively, please call: +61 (2) 9351 2000 (12000 from internal phones).

#### **Operational Support**

For operational support please contact your COS Tech FM, or other COS representative